بسم اهلل الرحمن الرحیم

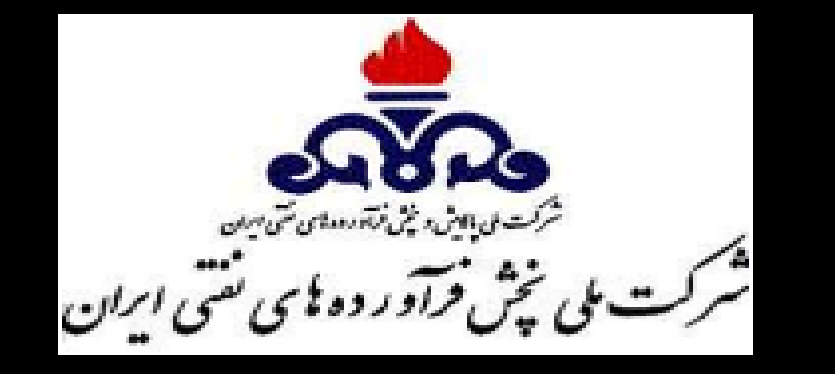

# **راهنماي کاربري سامانه درخواست فرآورده هاي نفتی )سدف(**

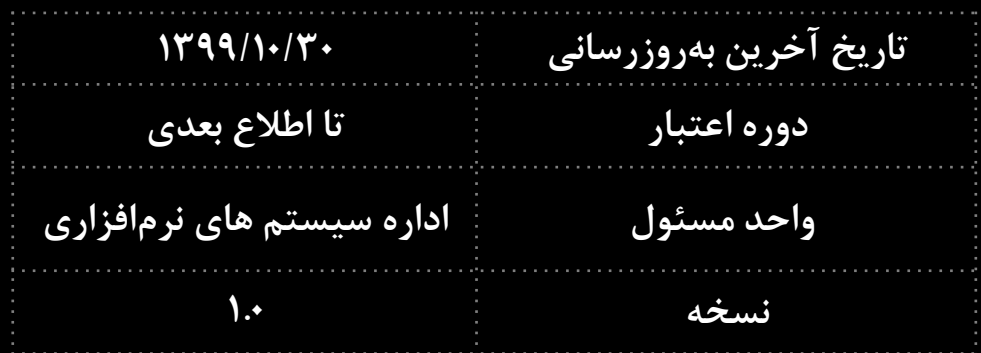

**-1 معرفی سامانه -2ثبت نام در سامانه الف(ثبت نام خانوار ب( ثبت نام شخص حقیقی ج( ثبت نام شخص حقوقی د( ثبت نام خانوار در سامانه مدیریت -3 ثبت کاربرد الف( ثبت کاربرد ب( تایید کاربرد**

- **-4 ثبت درخواست**
- **الف( ثبت درخواست**
- **ب( تایید درخواست**
- **-5 توزیع الکترونیک گاز مایع -6 ارتباطات برون سازمانی**
	- **)ارسال و دریافت اطالعات(**

**-1 معرفی سامانه:**

روزانه حدود 195 میلیون لیتر فرآورده های نفتی یارانه ای شامل 4 فرآورده نفت سفید، نفت گاز، نفتکوره و بنزین در کشور توزیع می گردد و در این میان 38 میلیون لیتر از طریق سامانه درخواست فرآورده های نفتی (سدف) به حوزه های مختلف مصرف و مابقی به ۲ بخش حمل و نقل زمینی و نیروگاه ها تخصیص می یابد. در راستای جلوگیری از جعل اسناد کاغذی، خطای عمدی/سهوی نیروی انسانی در تخصیص سوخت، تخصیص سوخت مازاد جهت جبران خسارت های احتمالی متقاضی، متناسب نمودن میزان سوخت تخصیصی مبتنی بر عملکرد و فعالیت متقاضیان و جلوگیری از سوء استفاده از کاربردهای فاقد متولی مانند کاربرد سایر به خصوص در مناطق مرزی و مستعد قاچاق و یکپارچه سازی کلیه اطالعات و درخواستهای سوخت در یک سامانه متمرکز اقدامات اصالحی در سامانه مذکور در برقراری ارتباط سیستمی با سایر سازمان های متولی انجام گرفته است. مضافاً تعداد قابل توجه کاربران حساسیت مضاعفی در اعمال تغییرات اصالحی به دنبال داشته است. با اقدامات انجام شده در سیستمی نمودن احراز هویت و احراز فعالیت کاربردها در سامانه سدف از طریق سایر سرویسهای دستگاه های متولی و ایجاد فرصتهای صادراتی فرآورده های نفتی برای کشور اهمیت سامانه دوچندان نمایان گردیده است. به گونه ای که طی 16 ماهه سال 97 و 4 ماه ابتدای سال 98 در مقایسه با مدت مشابه سال گذشته آن میزان صرفه جویی حاصل از مدیریت سوخت در سامانه مذکور بالغ بر 4007 میلیارد تومان برآورد گردیده است.

### **\*ویژگی هاي سامانه:**

-1پیشگیری از توزیع خارج از شبکه -2 تخصیص سوخت به متقاضیان واقعی -3اعتبار سنجی سیستمی متقاضیان -4 استعالم سیستمی از سازمانهای همکار و متولی

**\*تسهیالت ایجاد شده براي ذینفعان:**

-1ثبت درخواست فرآورده های نفتی به صورت غیر حضوری -2جلوگیری از سفر های شهری -3توزیع الکترونیکی فرآورده های نفتی -4 استعالم سیستمی از سازمانهای همکار و متولی

**-2 ثبت نام در سامانه**

**الف( ثبت نام خانوار**

-1 وارد سایت شوید. -2 گزینه "ثبت نام خانوار" را انتخاب کنید.

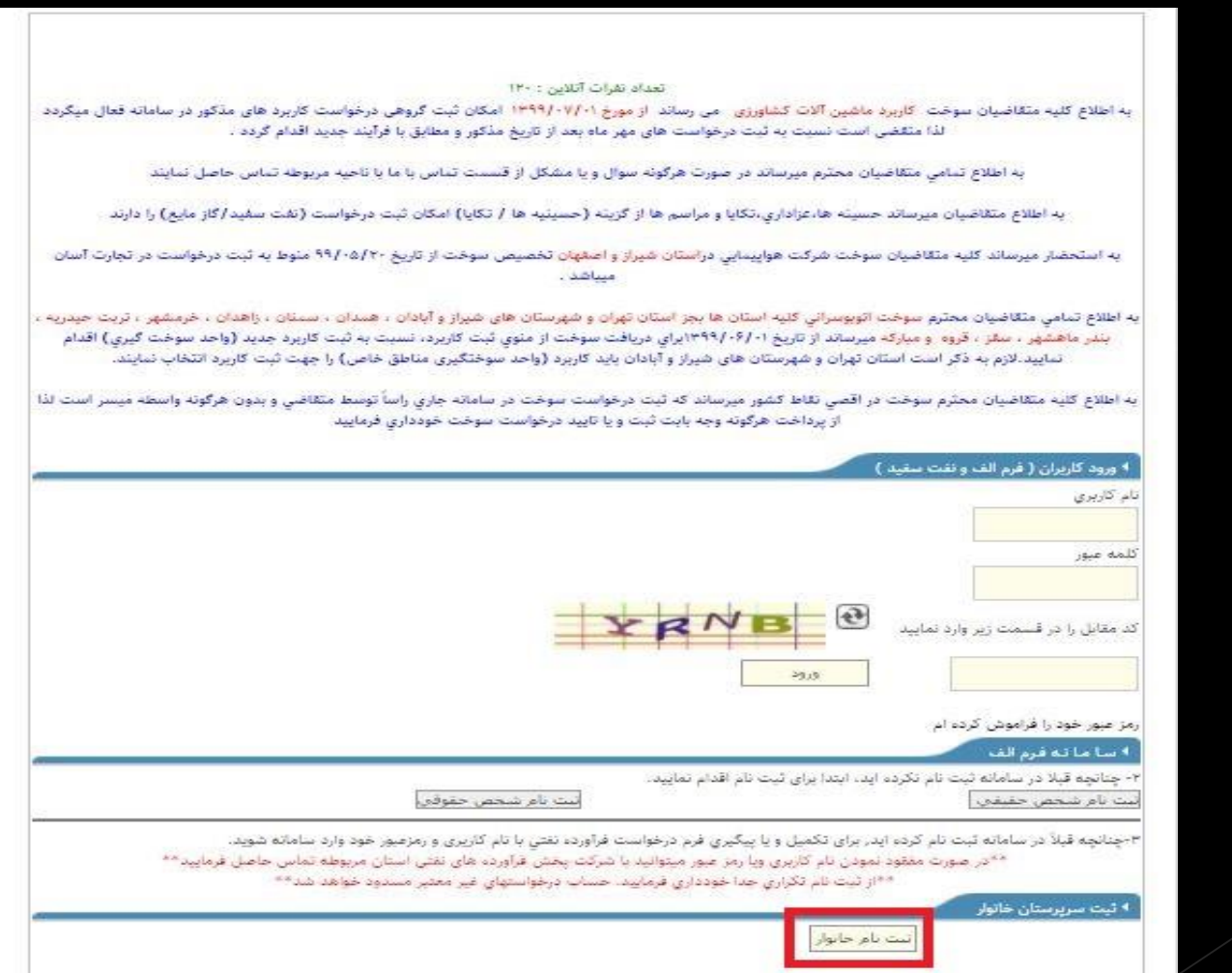

-3 ملیت و گروه سرپرست خانوار را مشخص کرده، کدملی و تاریخ تولد را وارد نموده و گزینه استعالم کدملی را انتخاب نمائید. -4 بعد از آن اطالعات محل سکونت مانند: استان، شهر، شهرستان، بخش را وارد کنید. -5 سپس کد شهر، تلفن منزل، شماره تلفن همراه و همچنین کدپستی محل سکونت خود را وارد نمایید و دکمه استعالم را بزنید. مطابق با کد پستی درج شده، آدرس محل سکونت از شرکت پست استعالم شده و در بخش مربوطه ثبت میگردد. -6 مساحت زیربنای ساختمان خود را مشخص کنید. -7 اطالعات کارت بانکی را وارد نموده و دکمه افزودن کارت بانکی را بزنید. -8 سپس وضعیت مصرف سوخت را مشخص نمایید. وضعیت گازرسانی محل سکونت بصورت سیستمی بررسی میگردد. -9 درصورتیکه محل سکونت شما فاقد گاز شهری باشد، اطالعات با موفقیت ثبت میگردد. و اگر شهر محل سکونت گاز رسانی شده باشد و شما واجد شرایط دریافت سوخت مایع باشید، میتوانید گزینه من درشرایط خاص هستم را فعال کرده و متعاقباً دلیل مرتبط با شرایط خاص را انتخاب کنید. -10 متن داخل کادر را وارد کنید و بعد از آن گزینه ثبت مشخصات را انتخاب کنید.

توجه: در صورت دریافت پیغام عدم سرپرست بودن، با در دست داشتن مدارک الزم جهت ثبت نام به ناحیه مربوطه<br>این شرکت مراجعه میگردد.

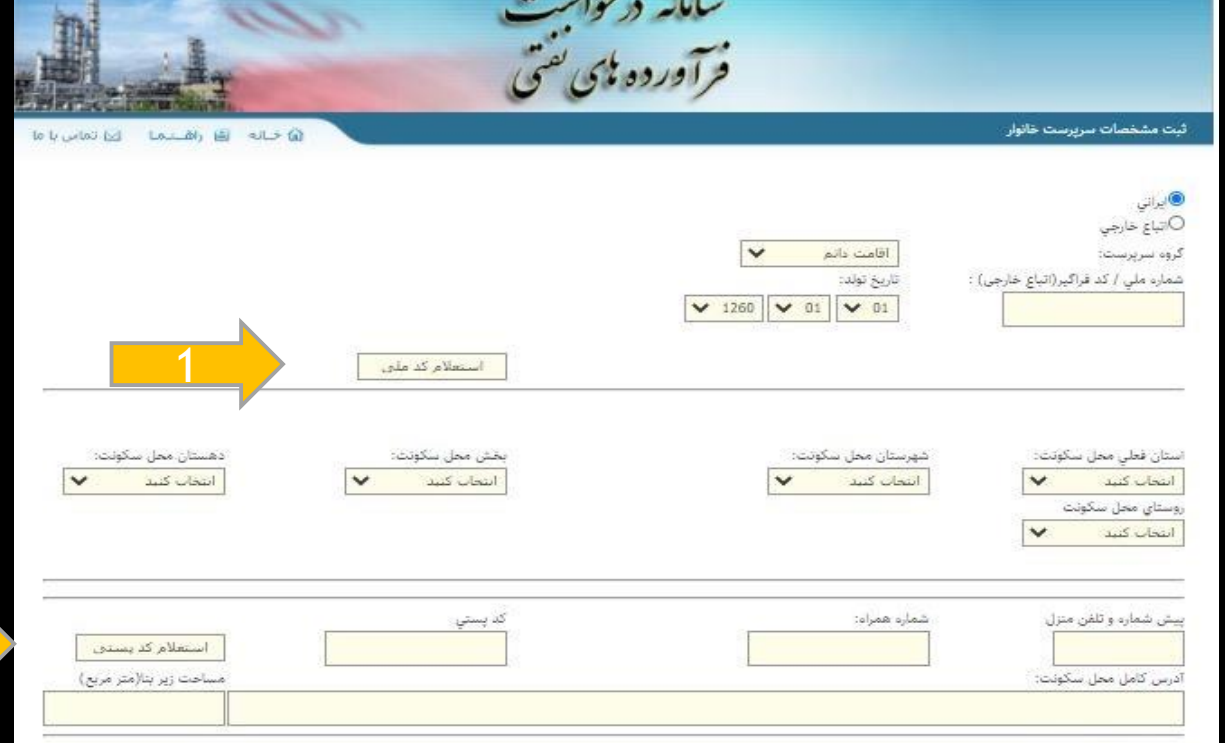

 $-11$ 

and the state

#### مهم و قابل توجه

متقاضیان محترم دریافت فرآورده های نفتی یارانه ای ملزم به درج اطلاعات کارت بانکی متعلق به خود خواهند بود ، در غیر اینصورت معرفی کارت بانکی افراد غیر مطابق ضوابط تعیینی دولت در ماده ۲ دستور العمل تبصره ۳ الحاقی ماده ۱۸ قانون مبارزه با قاچاق کالا و ارز ریاست جمهوری ، تخلف تلقی و موجب پیگرد قانونی خواهد شد.

2

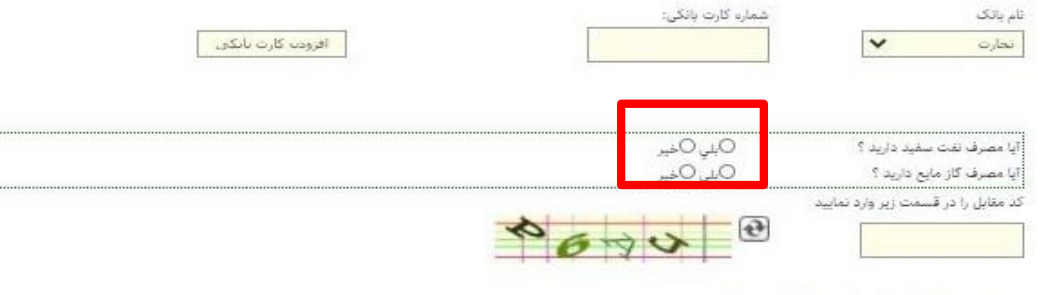

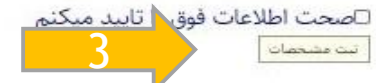

### -11 اگر افراد تحت تکفلی دارید، گزینه اضافه کردن شخص جدید را انتخاب و اطالعات آن را وارد کرده و دکمه تایید و ادامه را بزنید.

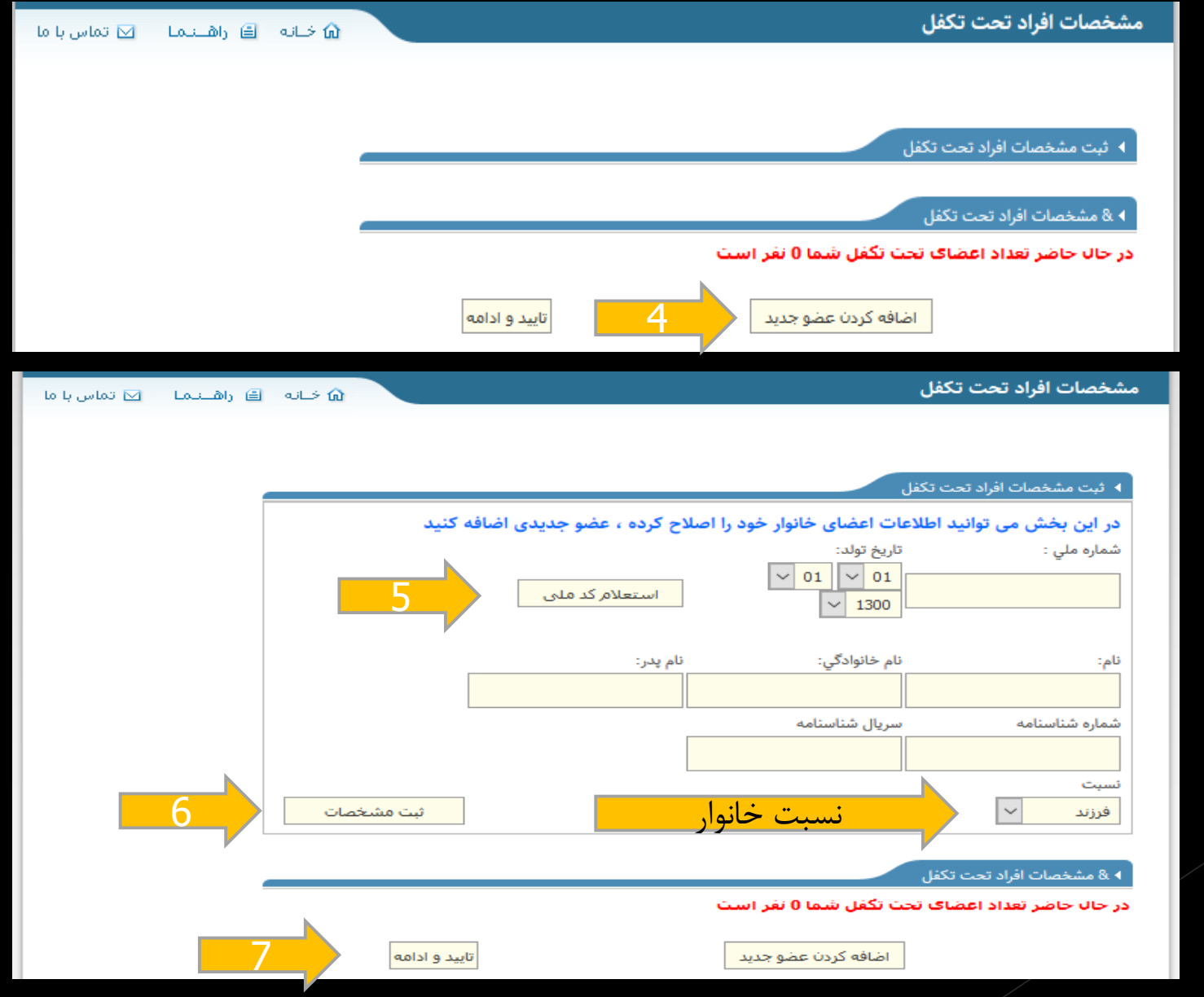

#### -12 سپس فروشندگی مورد نظر را مشخص کرده و دکمه تایید و ادامه را بزنید.

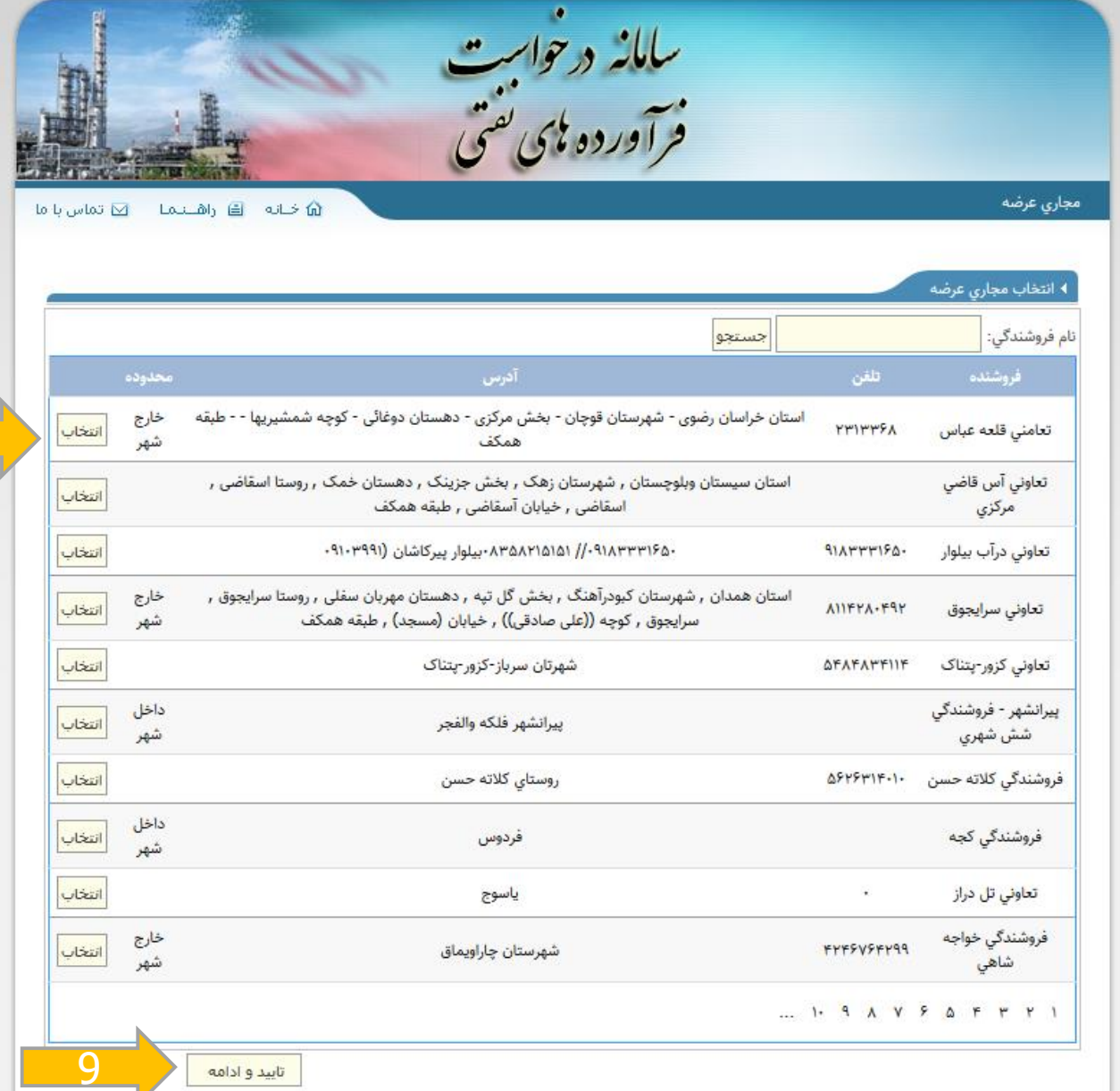

درصوورتی که سرپرست حانوار از نفت سفید استفاده مــی کنــد، ایــن صــفحه را مشاهده می کند. در غیر اینصورت بـه صـفحه بعد منتقل می شود.

### -13 سپس کد کاربری شما که شامل: دو حرف SK و کدملی می باشد در صفحه ظاهر می شود.

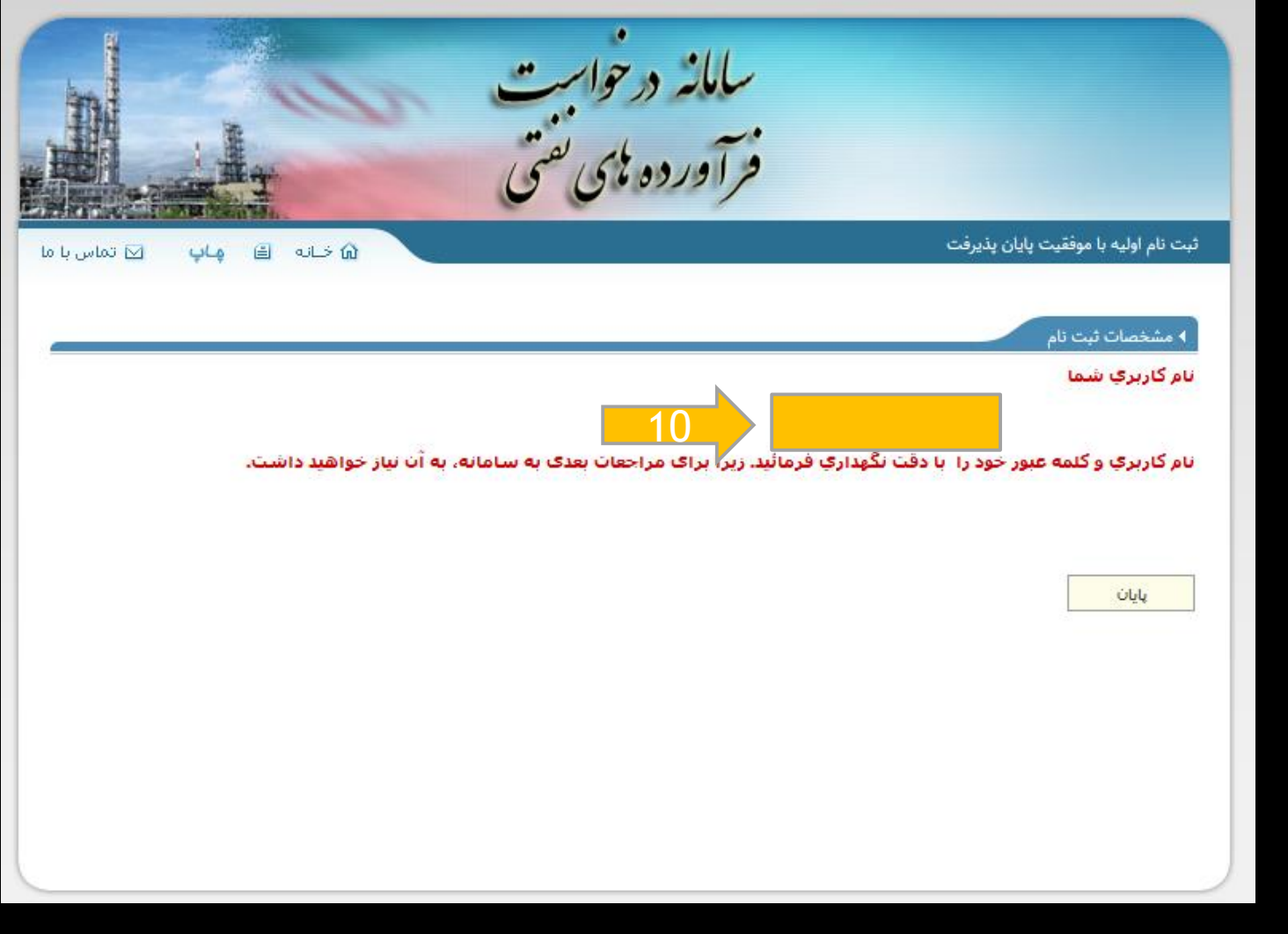

ثبت نام با موفقیت انجام شد. با در دست داشتن مدارک جهت تایید خانوار به ناحیه مراجعه فرمائید.

**-14 در پایان، رمز کاربري طی پیامکی به شماره تلفن همراه شما ارسال می شود که پس از تایید توسط نواحی شرکت، اگر مشمول دریافت سوخت مایع باشید، از طریق پیامک به شما اطالع داده میشود.**

# **ب( ثبت نام شخص حقیقی**

### ثبت نام جهت دریافت سهمیه کاربردهای مختلف در سامانه تجارت آسان

#### تعداد نقرات آتلاين : ١٢٠٠

به اطلاع کلیه متقاضیان سوخت کاربرد ماشین آلات کشاورزی ً می رساند از مورخ ۱۴۹۹/۰۷/۰۱ امکان ثبت گروهی درخواست کاربرد های مذکور در سامانه قعال میگردد لذا متفضى است نسیت به ثبت درخواست های مهر ماه بعد از تاریخ مذکور و مطابق با فرآیند جدید اقدام گردد .

به اطلاع تمامی متقاضیان محترم میرساند در صورت هرگونه سوال و یا مشکل از قنسنت تماس با ما با ناحیه مربوطه تماس حاصل نمایند

به اطلاع متقاضیان میرساند حسینه ها،عزاداری،تکایا و مراسم ها از گزینه (حسینیه ها / تکایا) امکان ثبت درخواست (نفت سفید/گاز مایع) را دارند

به استحضار میرساند کلیه متقاضیان سوخت شرکت هواپیمایی درآستان شیراز و اصفهان تخصیص سوخت از تاریخ ۹۹/۰۵/۲۰ منوط به ثبت درخواست در تجارت آسان مساهدان

به اطلاع تمامی مثقافیان محترم سوخت اتوپوسرانی کلیه استان ها بجز استان تهران و شهراز و آبادان ، همدان ، سمنان ، زاهدان ، خرمشهر ، تربت حیدریه ، بندر ماهشهر ، سقز ، قروه و میارکه میرساند از تاریخ ۱۰۶۱/۱۴۹۹ برای دریافت سوخت از منوی ثبت کاربرد، نسبت به ثبت کاربرد جدید (واحد سوخت گیری) اقدام تمایید.لازم به ذکر است استان تهران و شهرستان های شیراز و آبادان باید کاربرد (واحد سوختگیری مناطق خاص) را جهت ثبت کاربرد انتخاب نمایند.

.<br>به اطلاع گلبه متقاضیان محثرم سوخت در اقصی نقاط کشور میرساند که ثبت درخواست سوخت در سامانه جاری راساً توسط متقاضی و بدون هرگونه واسطه میسر است لذا از پرداخت هرگونه وجه بایت ثبت و یا تایید درخواست سوخت خودداری فرمایید

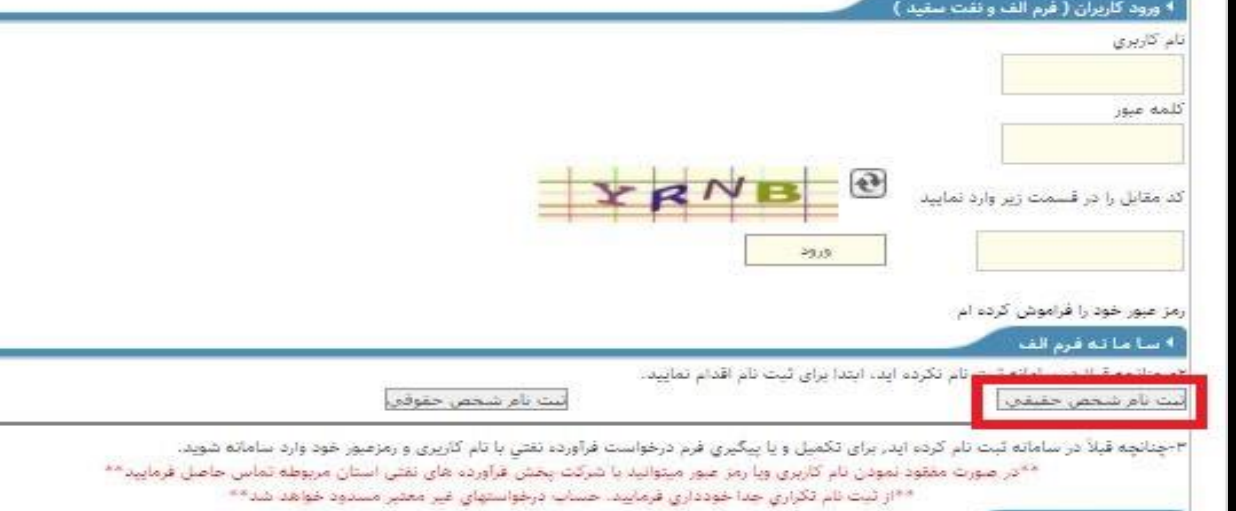

۹ ٿيت سرپرستان خاتوار

نت نام خانوار

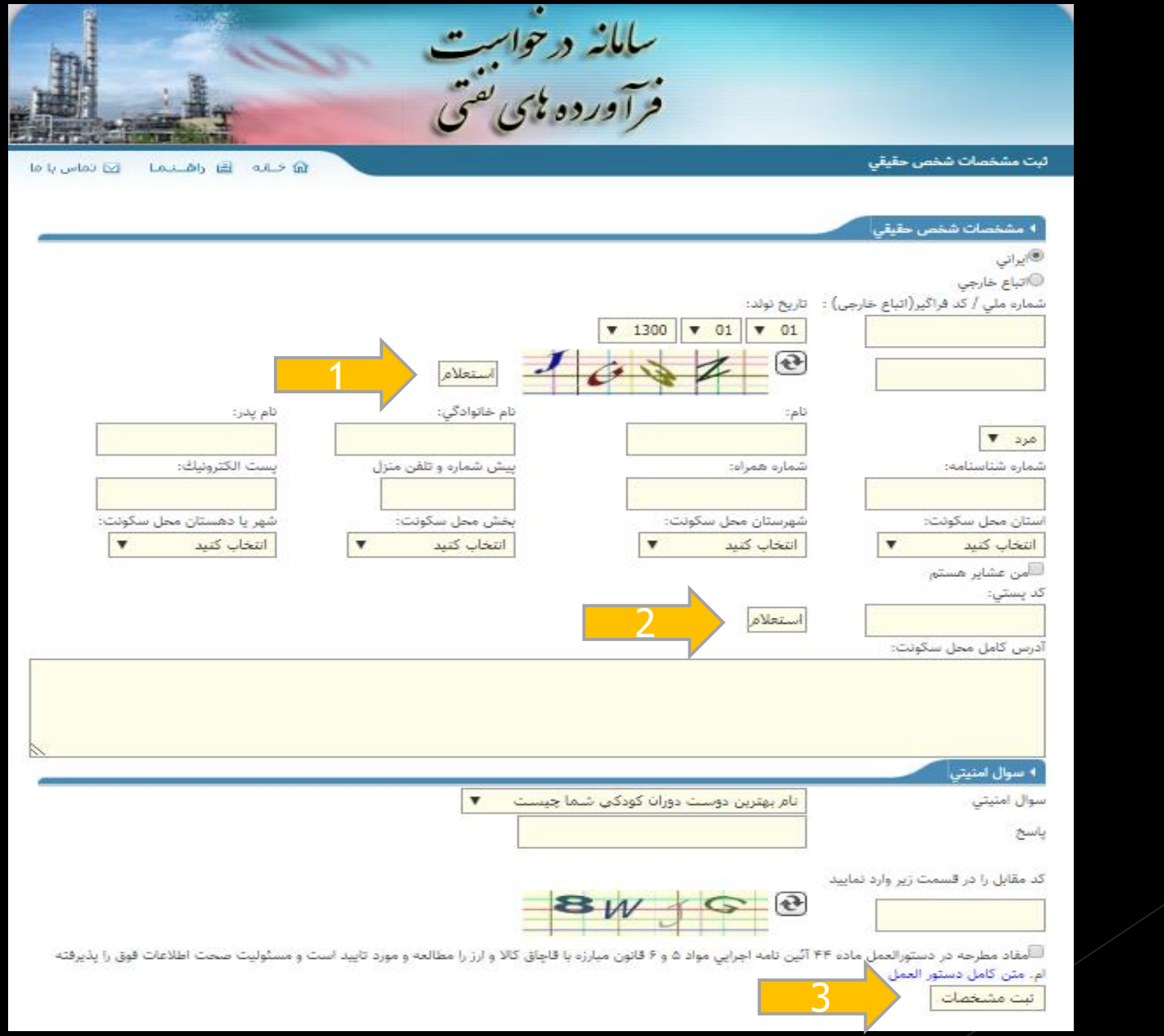

### ثبت نام با موفقیت انجام شد. نهایتا رمز عبور به شماره ثبت شده پیامک می شود.

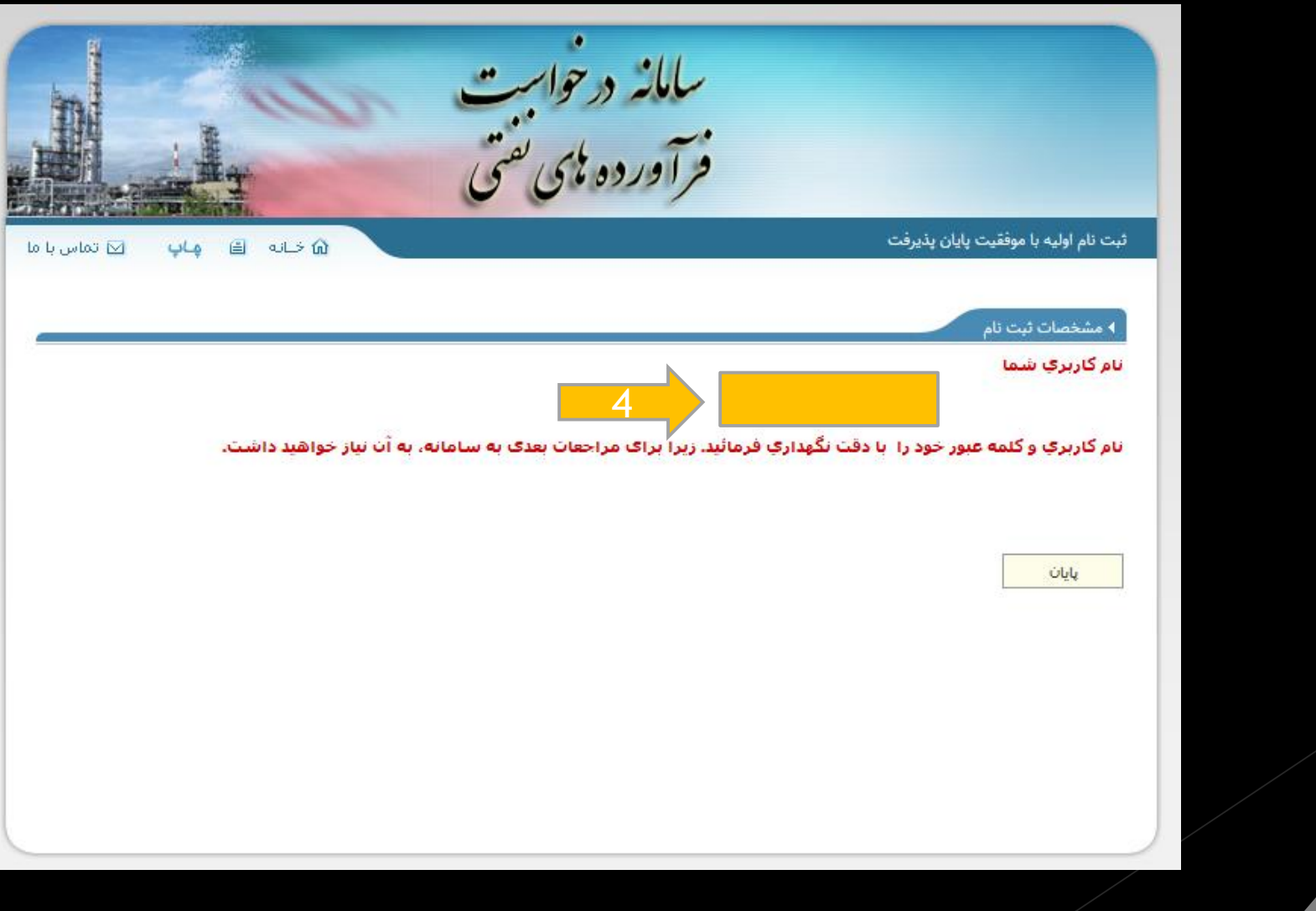

**ج( ثبت نام شخص حقوقی**

ثبت نام جهت دریافت سهمیه کاربردهای مختلف در سامانه تجارت آسان

تعداد نفرات آتلاین : ١٢٠

به اطلاع کلیه متقاضیان سوخت. کاربرد ماشین آلات کشاورزی می رساند. از مورخ ۱۳۹۹/۰۷/۰۱ امکان ثبت گروهی درخواست کاربرد های مذکور در سامانه قعال میگردد. الذا متقضی است نسبت به ثبت درخواست های مهر ماه بعد از تاریخ مذکور و مطابق با فرآیند جدید اقدام گردد .

به أطلاع تمامي متقاضيان محترم ميرساند در صورت هرگونه س<mark>وال و يا مشكل از قس</mark>مت تماس با ما با ناحيه مربوطه تماس حاصل نمايند

به اطلاع متقاضیان میرساند حسینه ها،عزاداری،تکایا و مراسم ها از گزینه (حسینیه ها / تکایا) امکان ثبت درخواست (نفت سفید/گاز مایع) را دارند

یه استحقار میرساند کلیه متقاضیان سوخت شرکت هواپیمایی دراستان شیراز و اصفهان تخصیص سوخت از تاریخ ۹۹/۰۵/۲۰ منوط به ثبت درخواست در تجارت آسان مبياشقان

.<br>به اطلاع تمامي مثقاضيان محثرم سوخت اتوبوسراني كليه استان ها بجز استان تهران و شهرستان هاي شيراز و آبادان ، هسمان ، سمنان ، نارمشهر ، تربت حيدريه ، بندر ماهشهر ، سفز ، قروه و میارکه میرساند از تاریخ ۶/۰۶/۱۰۱۱ برای دریافت سوخت از منوی ثبت کاربرد، نسبت به ثبت کاربرد جدید (واحد سوخت گیری) اقدام تبایید.لازم به ذکر است استان تهران و شهرستان های شیراز و آبادان باید کاربرد (واحد سوختگیری مناطق خاص) را جهت ثبت کاربرد انتخاب نمایند.

به اطلاع كليه متقاضيان محثرم سوخت در اقصي تقاط كشور ميرساند كه ثبت درخواست سوخت در ساماته جاري راساً توسط متقاضي وبدون هرگونه واسطه ميسر است لذا از پرداخت هرگونه وجه بابت ثبت و یا تایید درخواست سوخت خودداري فرمایید.

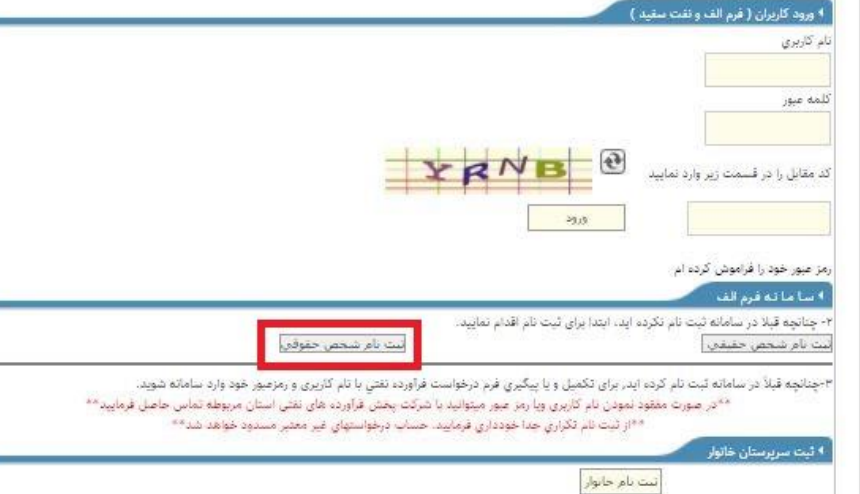

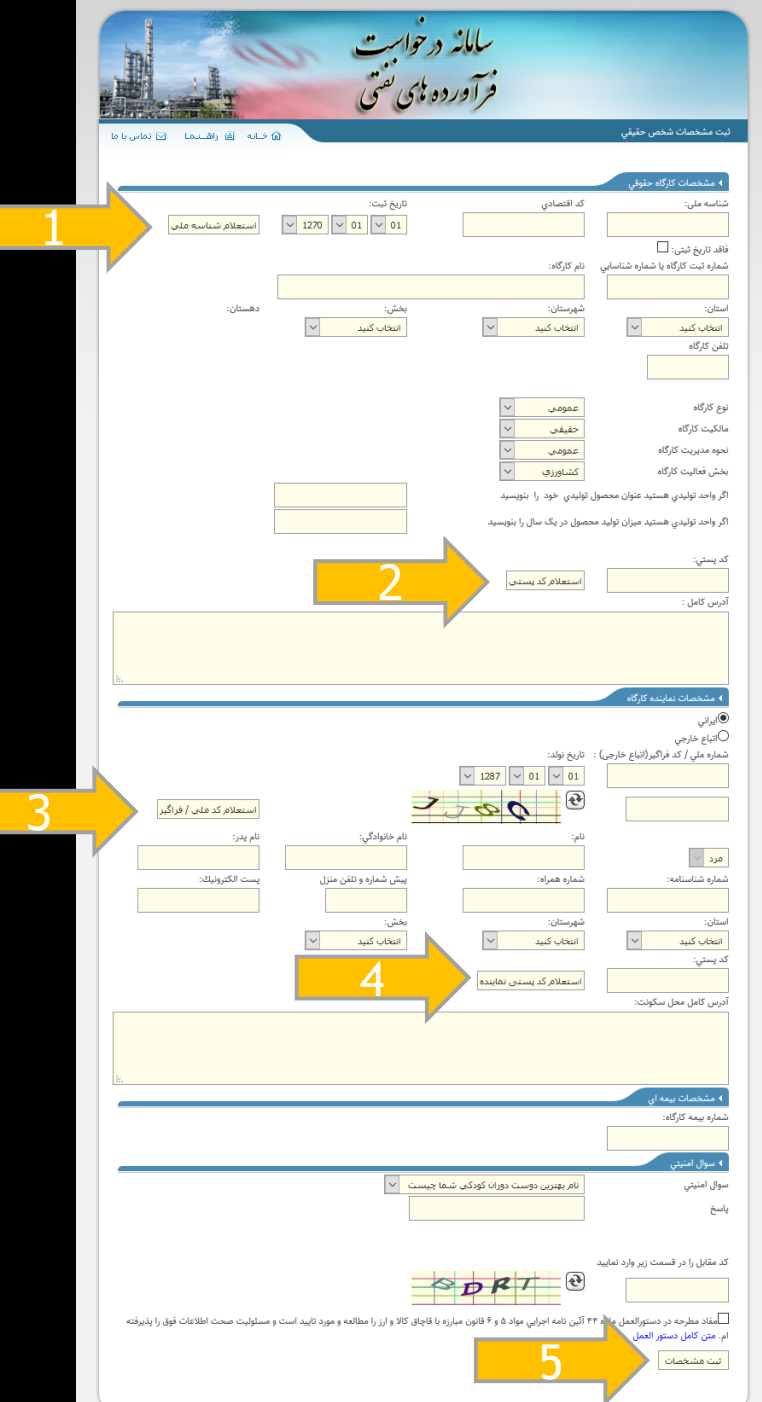

### ثبت نام با موفقیت انجام شد. نهایتا رمز عبور به شماره ثبت شده پیامک می شود.

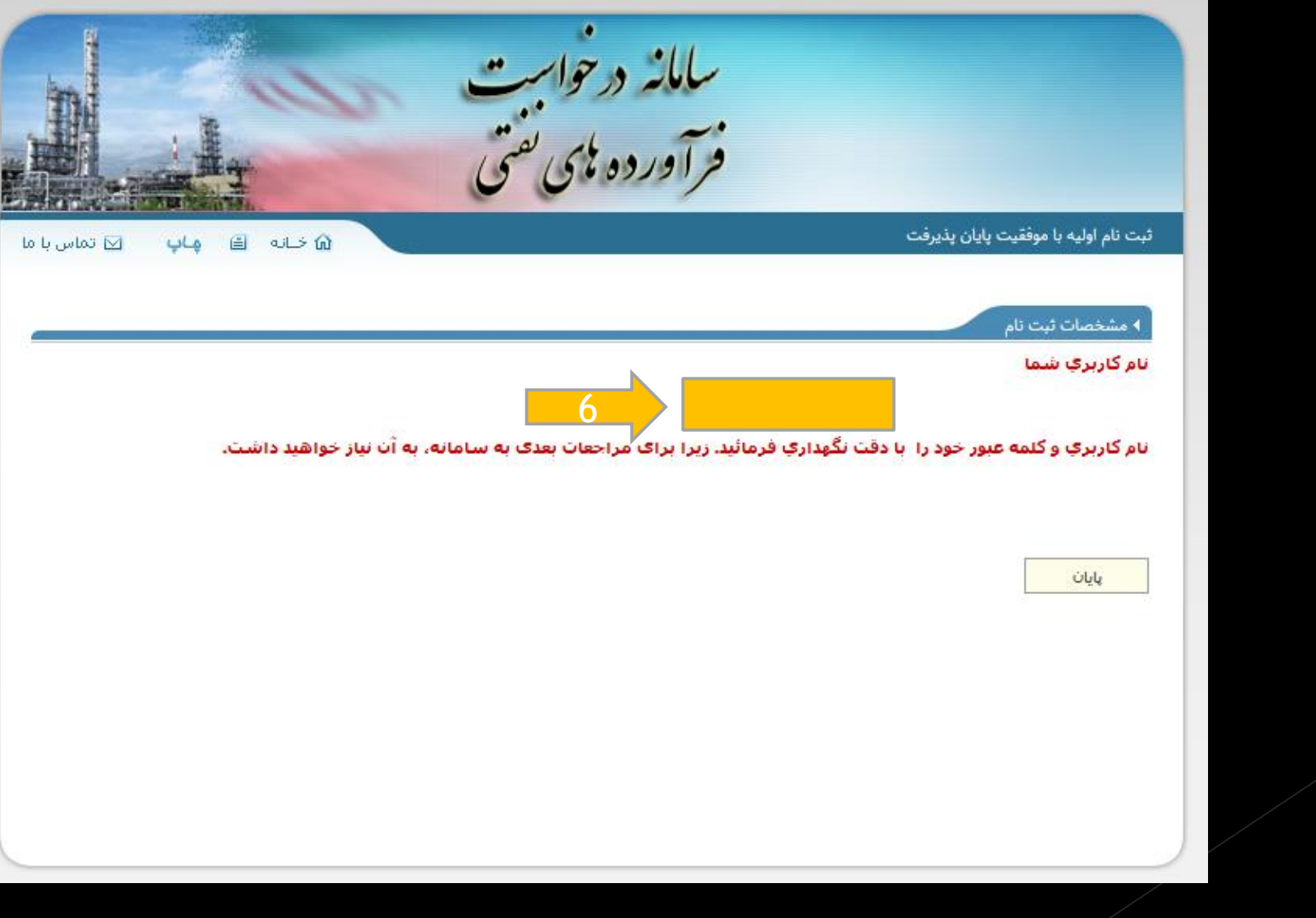

### **د( ثبت نام خانوار در سامانه »مدیریت درخواست فرآورده هاي نفتی«**

در صورت دریافت پیغام عدم سرپرست بودن، متقاضی می بایست با در دست داشتن مدارک الزم جهت ثبت نام به ناحیه مربوطه این شرکت مراجعه کند که بعد از ارئه مدارک کارشناسان مربوطه برای ثبت نام اقدام الزم را انجام میدهند.

# **استعالم کد ملی** پس از تعیین تابعیت فرد ثبت نام شونده، کد ملی فرد وارد شده و «استعلام کد ملّی» را بزنید:

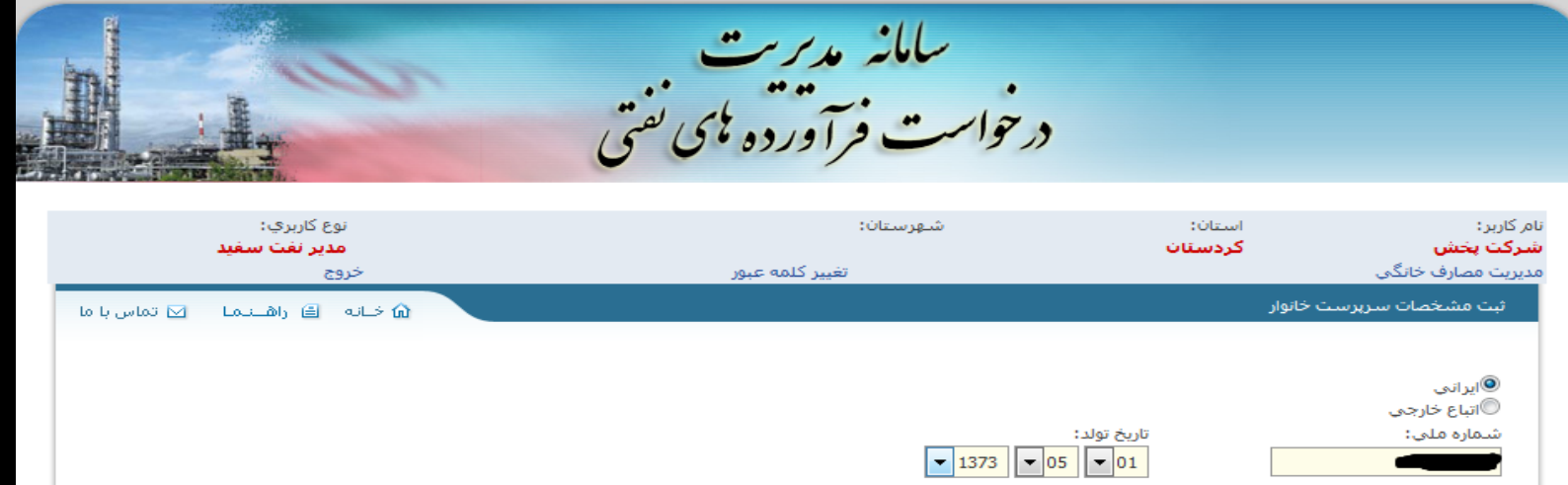

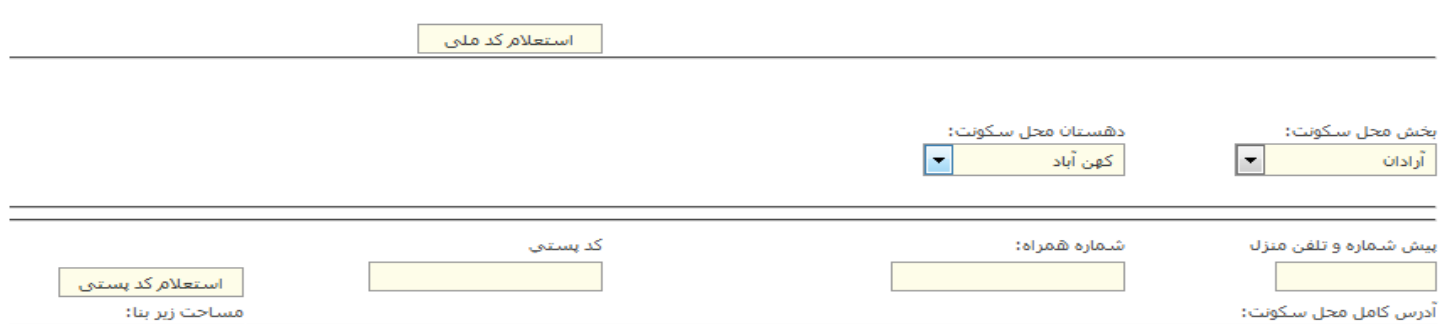

#### **پیام »کد ملی استعالمی ، سرپرست نمی باشد«**

در هنگام ثبت نام فرد سرپرست خانوار چنانچه کد ملی استعالم شده به عنوان سرپرست خانوار نباشد این پیام مشاهده میشود. در صورت ادامه ثبت نام و ثبت اطلاعات، صحت اطلاعات ثبت شده(بعنوان سرپرست) به عهده ثبت کننده اطالعات می باشد.

در صورت دریافت پاسخ استعالم صحیح، اطالعات هویتی شخص شامل تاریخ تولد، نام، نام خانوادگی، نام پدر، شماره شناسنامه، سریال شناسنامه دریافت و فیلدهای مربوطه پر میشود.

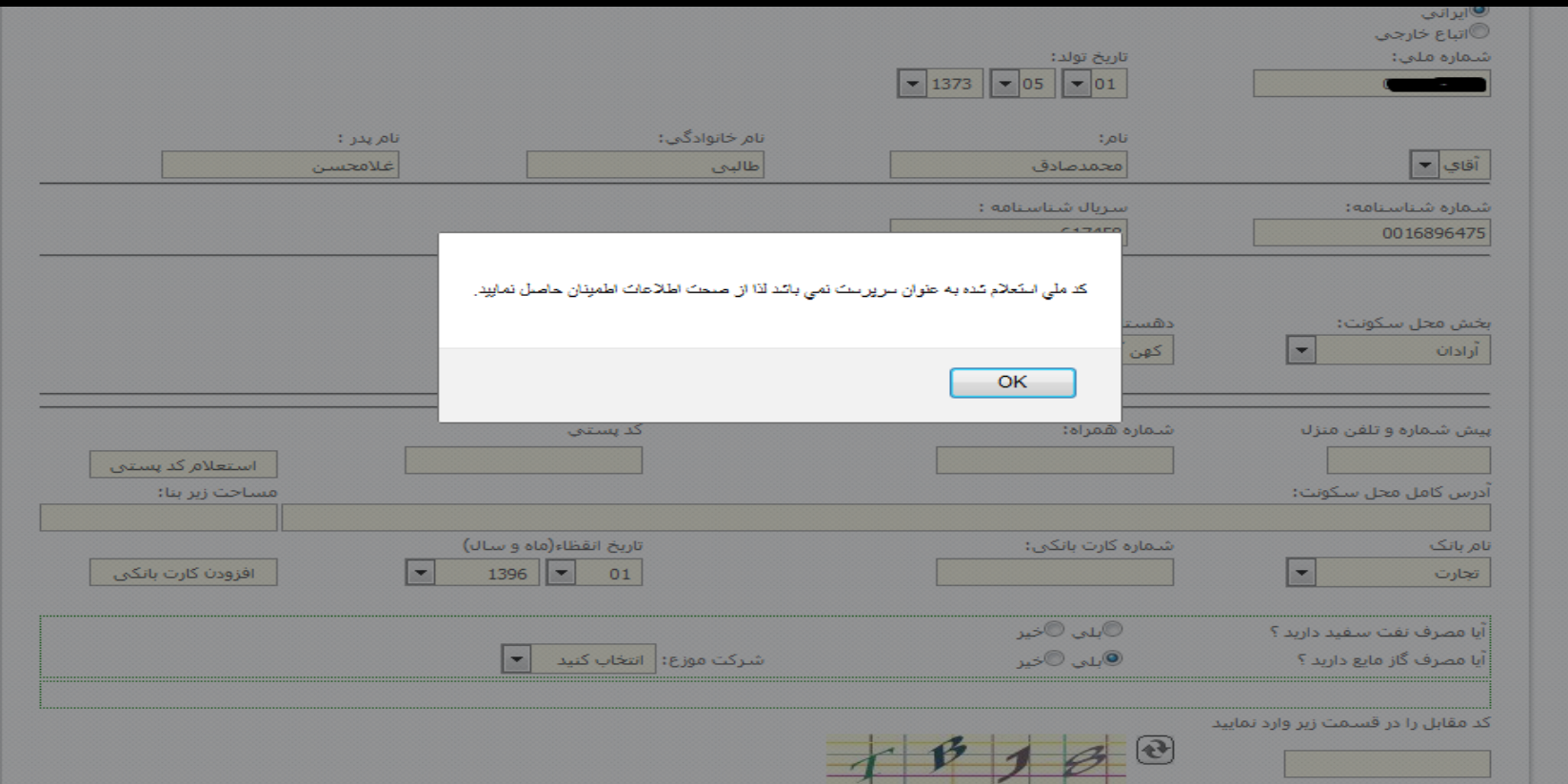

**تکمیل مشخصات سرپرست خانوار** مشخصات محل سکونت و کارت بانکی سرپرست وارد میشود. پس از ورود کد پستی، »استعالم کد ملّی« را بزنید. درصورت دریافت پاسخ صحیح استعالم ، آدرس کامل محل سکونت با آدرس پستی استعالم شده پر میشود.

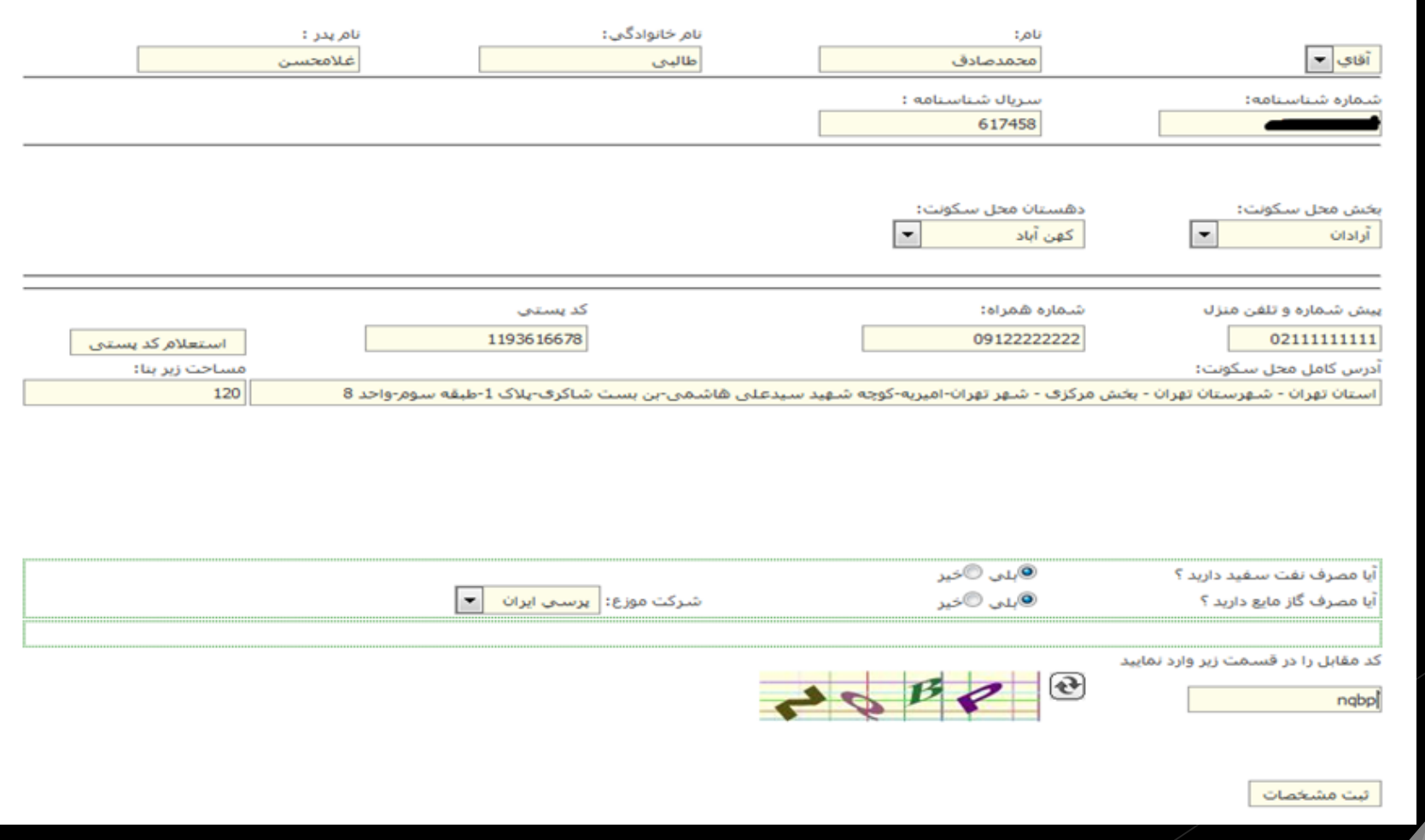

## **ثبت اعضاي تحت تکفل**

پس از تکمیل ثبت نام سرپرست خانوار، با استفاده از »اضافه کردن عضو جدید« اعضاء تحت تکفل ثبت نام و به لیست اضافه گردند :

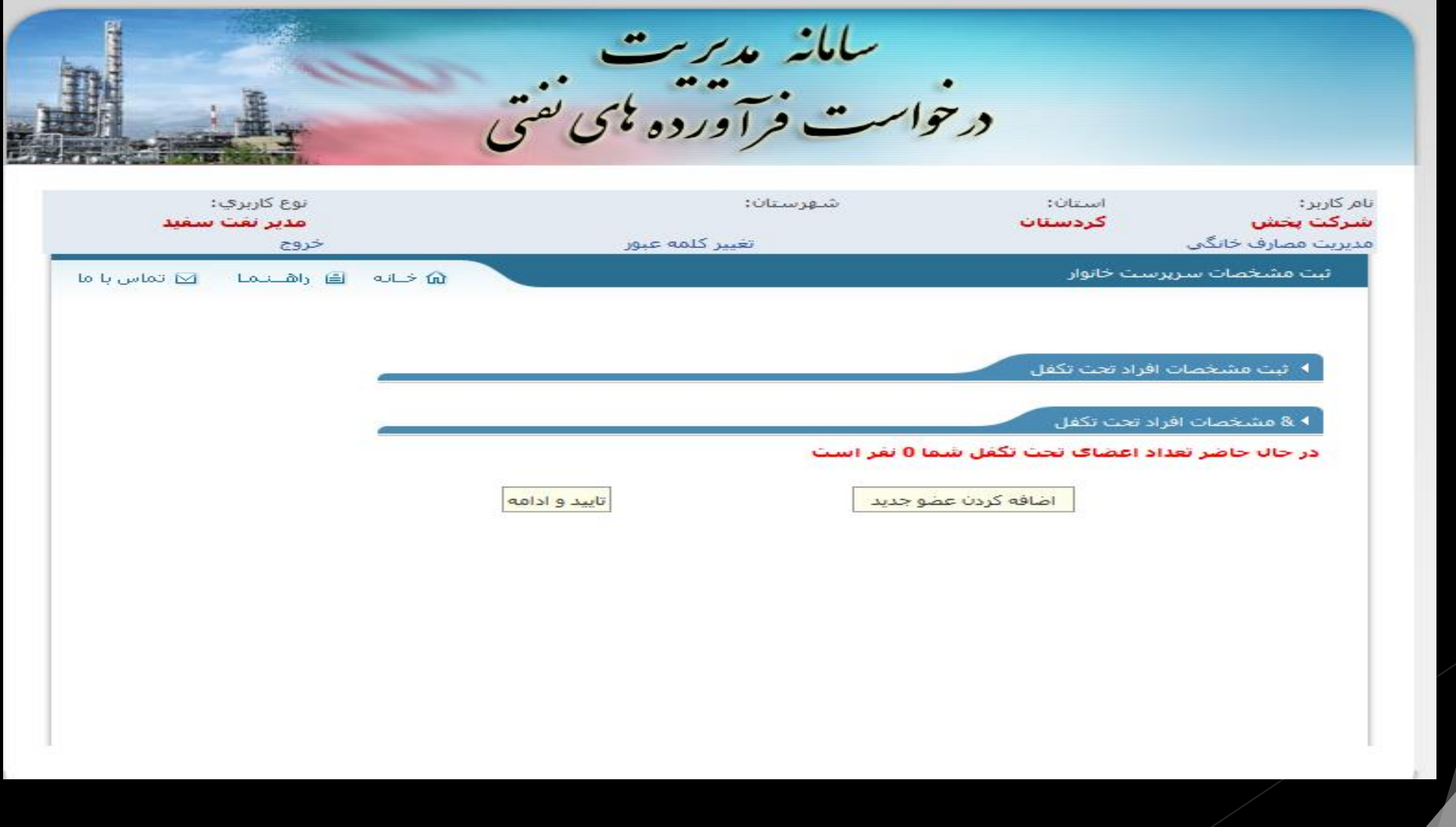

### **ثبت مشخصات اعضاي تحت تکفل** پس از ثبت کد ملی فرد تحت تکفل ، »استعالم کد ملّی« را بزنید: در صورت دریافت پاسخ استعالم صحیح، اطالعات هویتی شخص فرد تحت تکفل شامل تاریخ تولد، نام، نام خانوادگی، نام پدر، شماره شناسنامه، سریال شناسنامه دریافت و فیلدهای مربوطه پر میشود. سپس نسبت فرد تحت تکفل با سرپرست خانوار را وارد و مشخصات را ثبت نمائید.

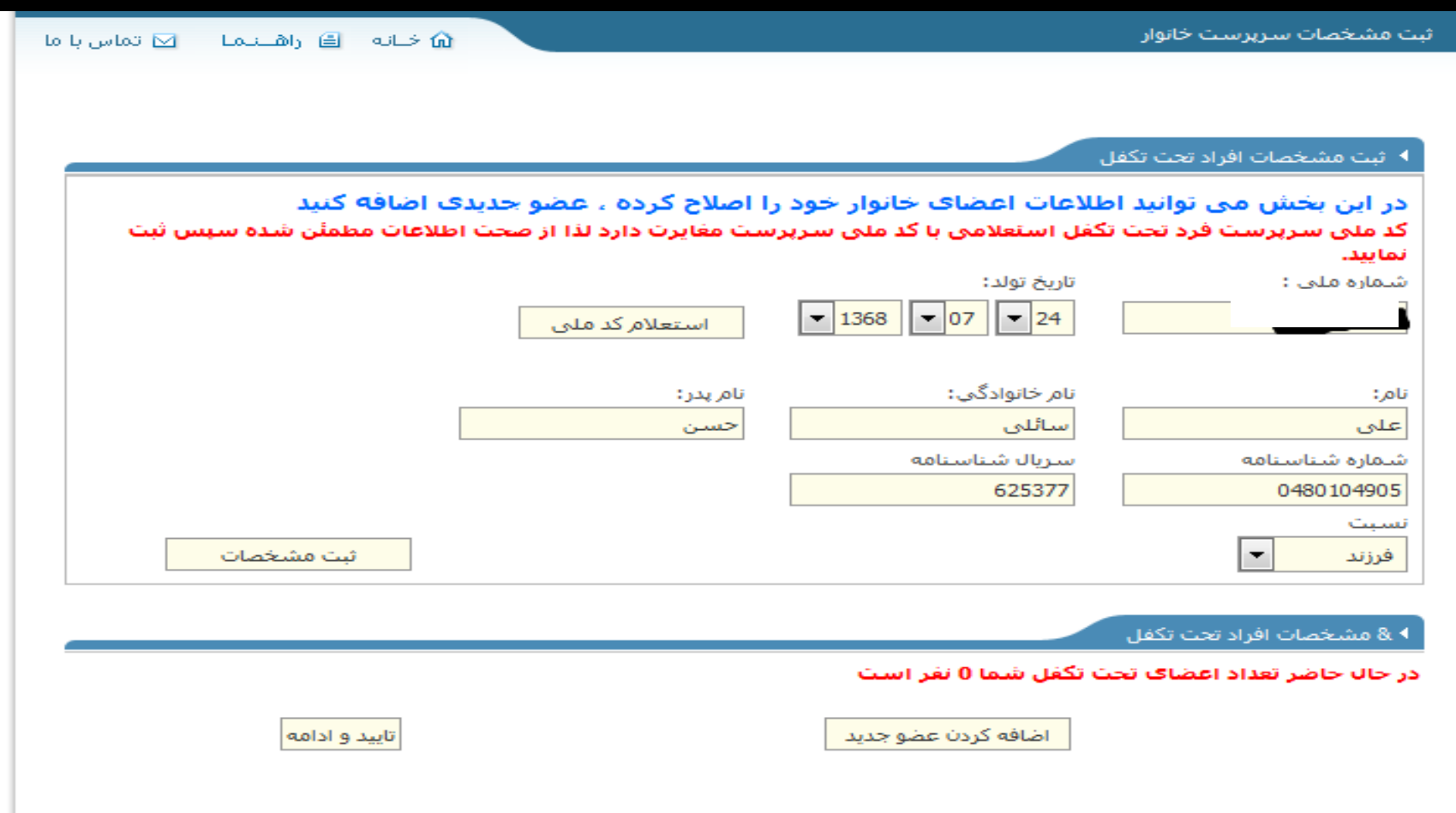

# **پیام »کد ملی استعالمی با کد ملی سرپرست مغایرت دارد«**

در هنگام ثبت فرد بعنوان فرد تحت تکفل چنانچه کد ملی استعالم شده تحت تکفل سرپرست خانوار مذکور نباشد این پیام مشاهده میشود.

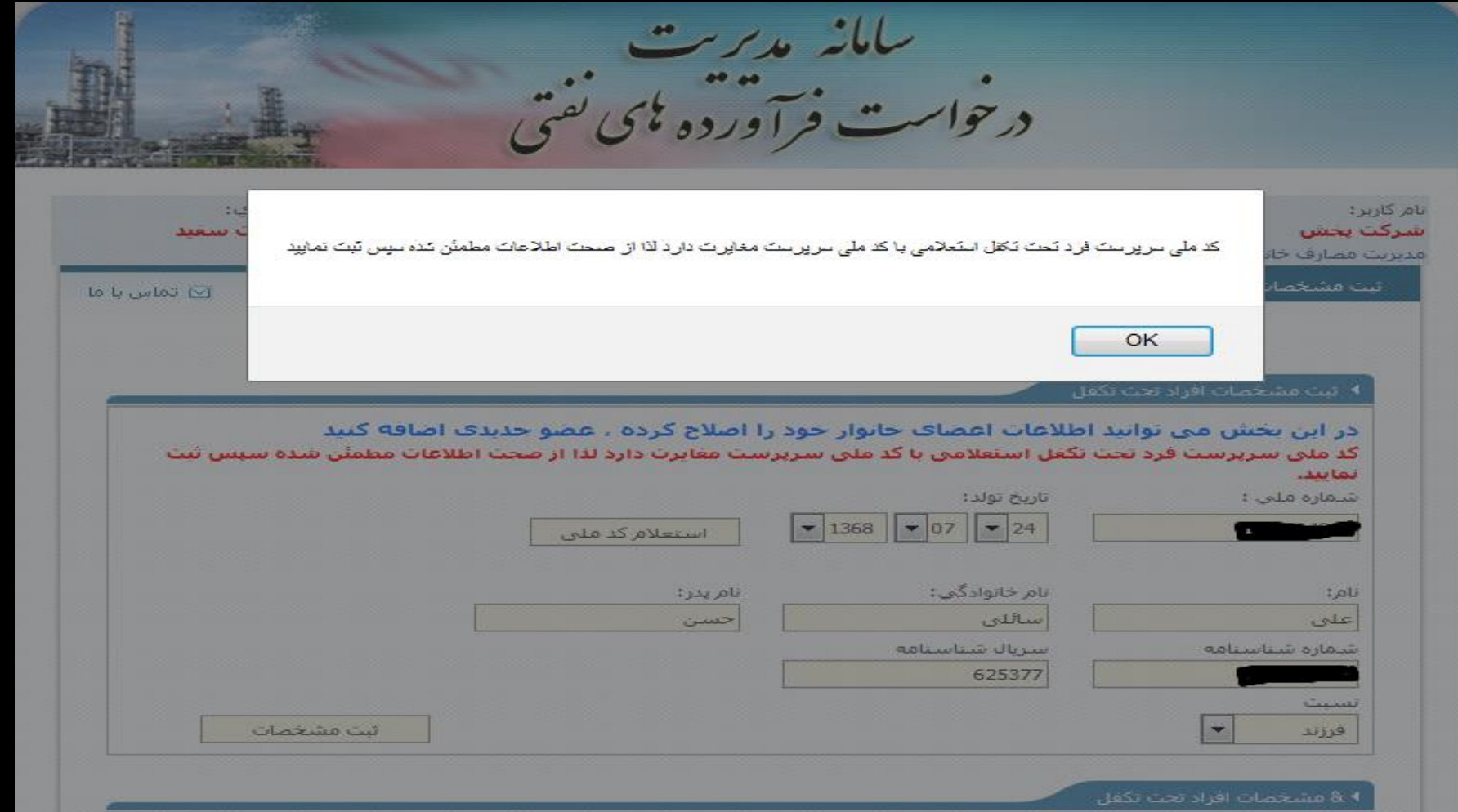

# **تایید و ادامه**

پس از تکمیل اطالعات افراد تحت تکفل ، »تایید و ادامه«

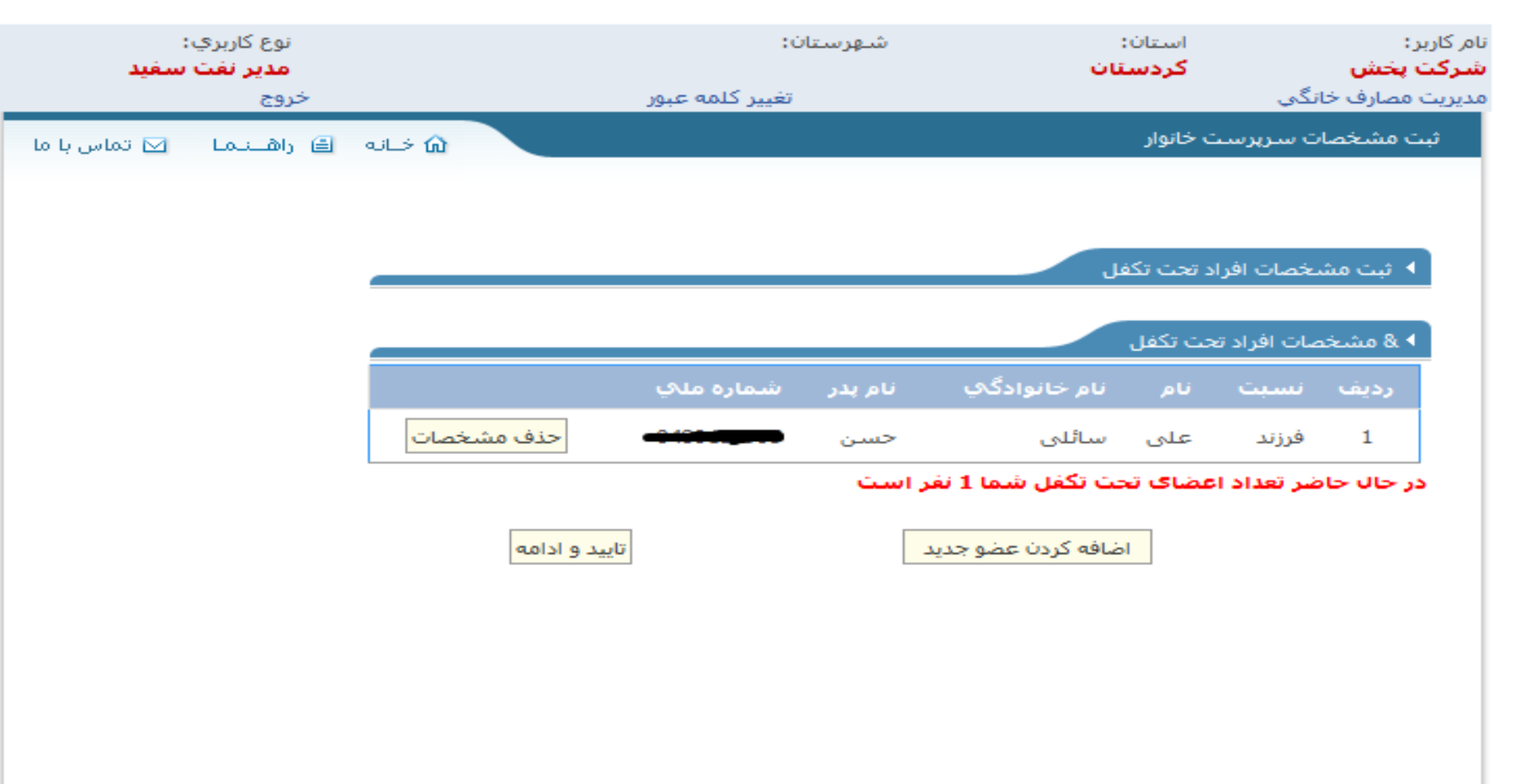

# **انتخاب فروشندگی**

پس از ثبت مشخصات سرپرست و اعضاء تحت تکفل ، فروشندگی خانوار جهت تحویل سهمیه فرآورده نفتی را مشخص نمائید.

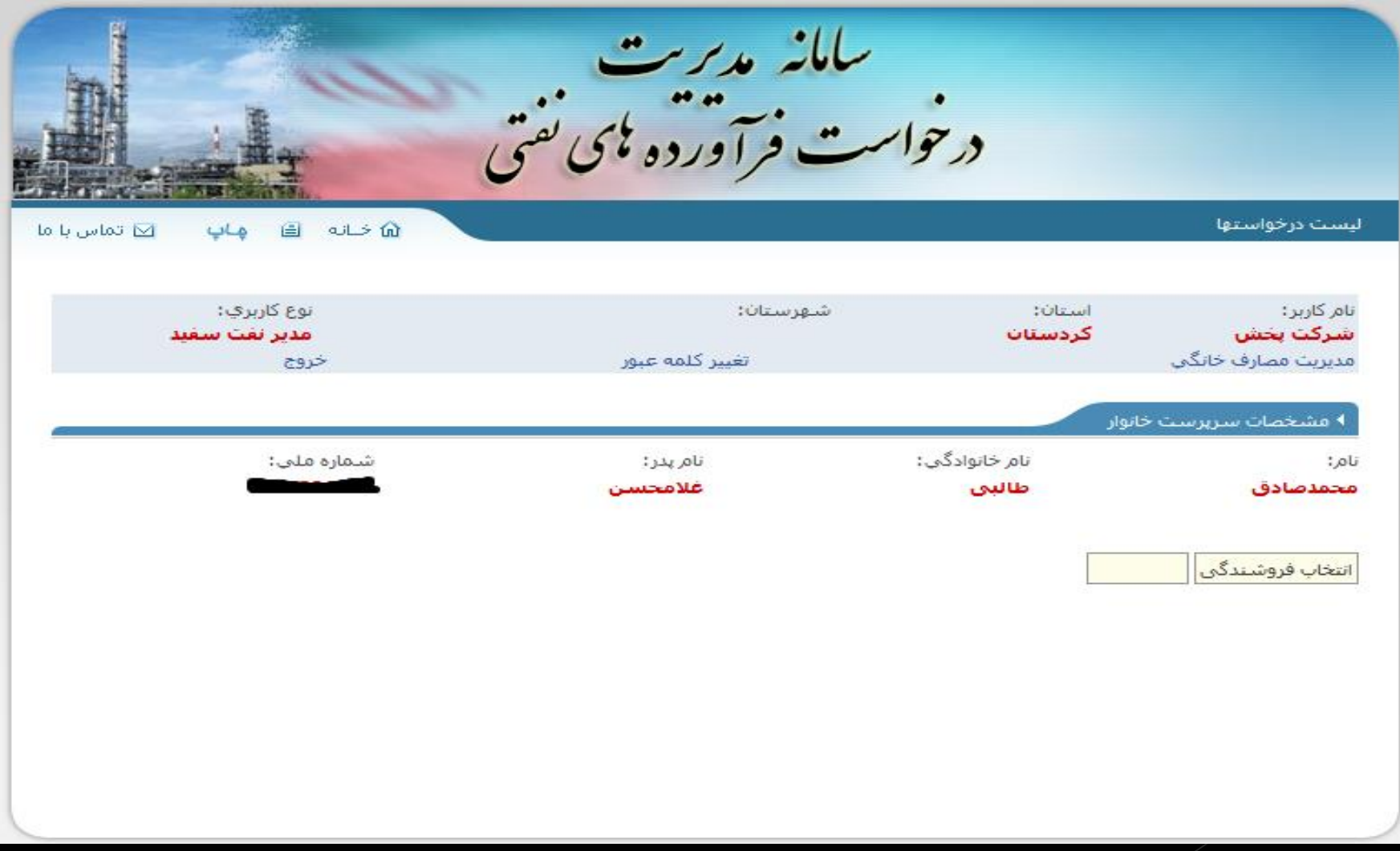

# **تایید و پایان فرآیند ثبت نام** پس از انتخاب فروشندگی منتخب با «تائید» فرآیند ثبت نام نهائی میگردد.

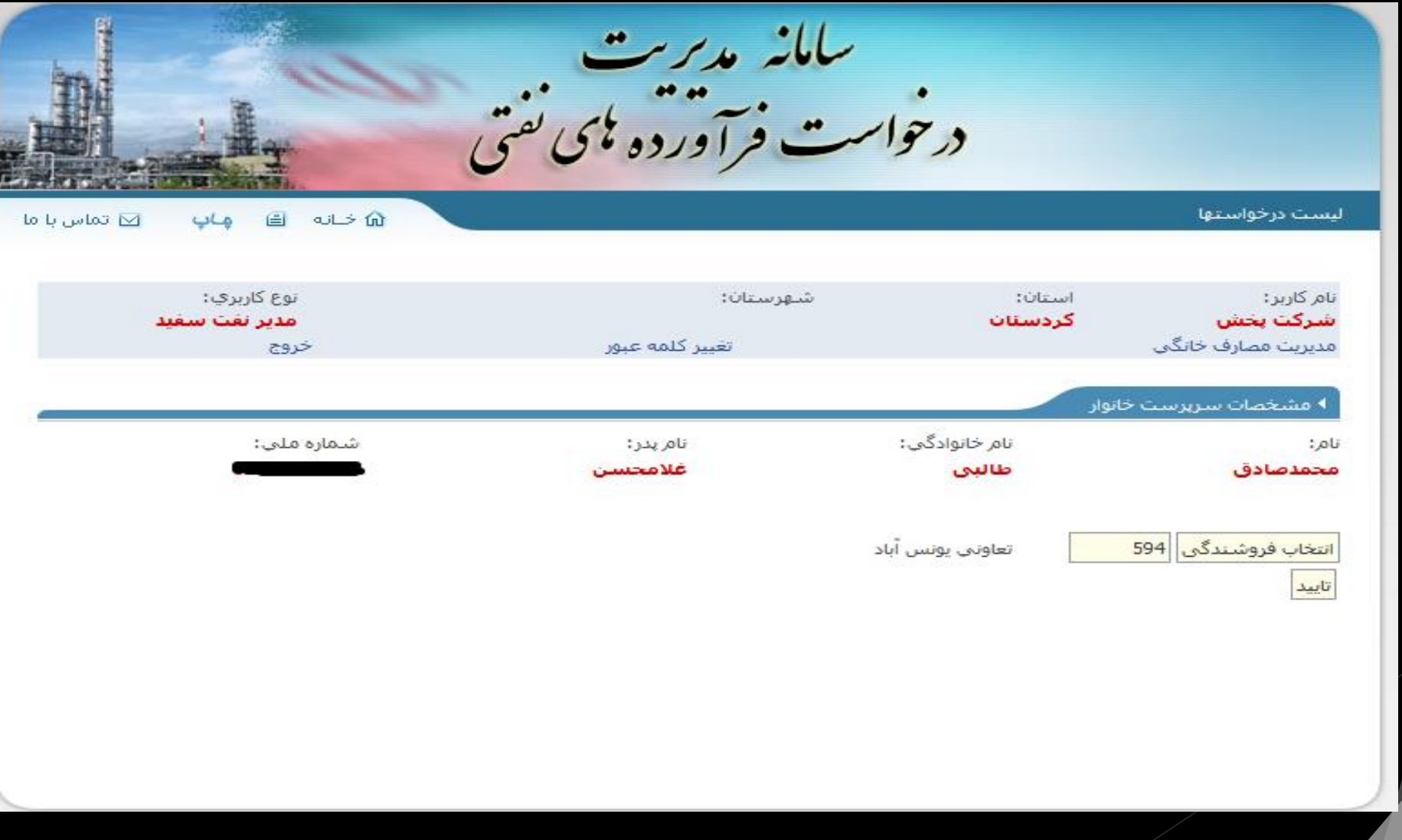

**-3 ثبت کاربرد**

**الف( ثبت کاربرد** بعد از تکمیل شدن فرآیند ثبت نام، متقاضی بایستی نسبت به ثبت کاربرد مورد نظر اقدامات الزم را انجام دهد.

» قابل ذکر است که بعضی از کاربردها که استعالمی هستند بعد از ثبت کاربرد بصورت خودکار (با استفاد از استعلام گرفته شده از سازمان مربوطه) تایید می شوند و نوع دیگری از کابردهایی که خود اظهاری هستند نیاز است تا متولی مربوطه آن را تایید کند «

**\*در ادامه دو نمونه از ثبت کاربرد ها بعنوان مثال نمایش داده می شود\***

# **ثبت کاربرد از نوع استعالمی:**

-1 بخش مصرف، کاربرد و گروه کاربرد را طبق عکس انتخاب کرده -2 شماره کارت بانکی را وارد می کنیم. -3 شماره اشتراک چاه آب را وارد کرده و جستجو می کنیم.

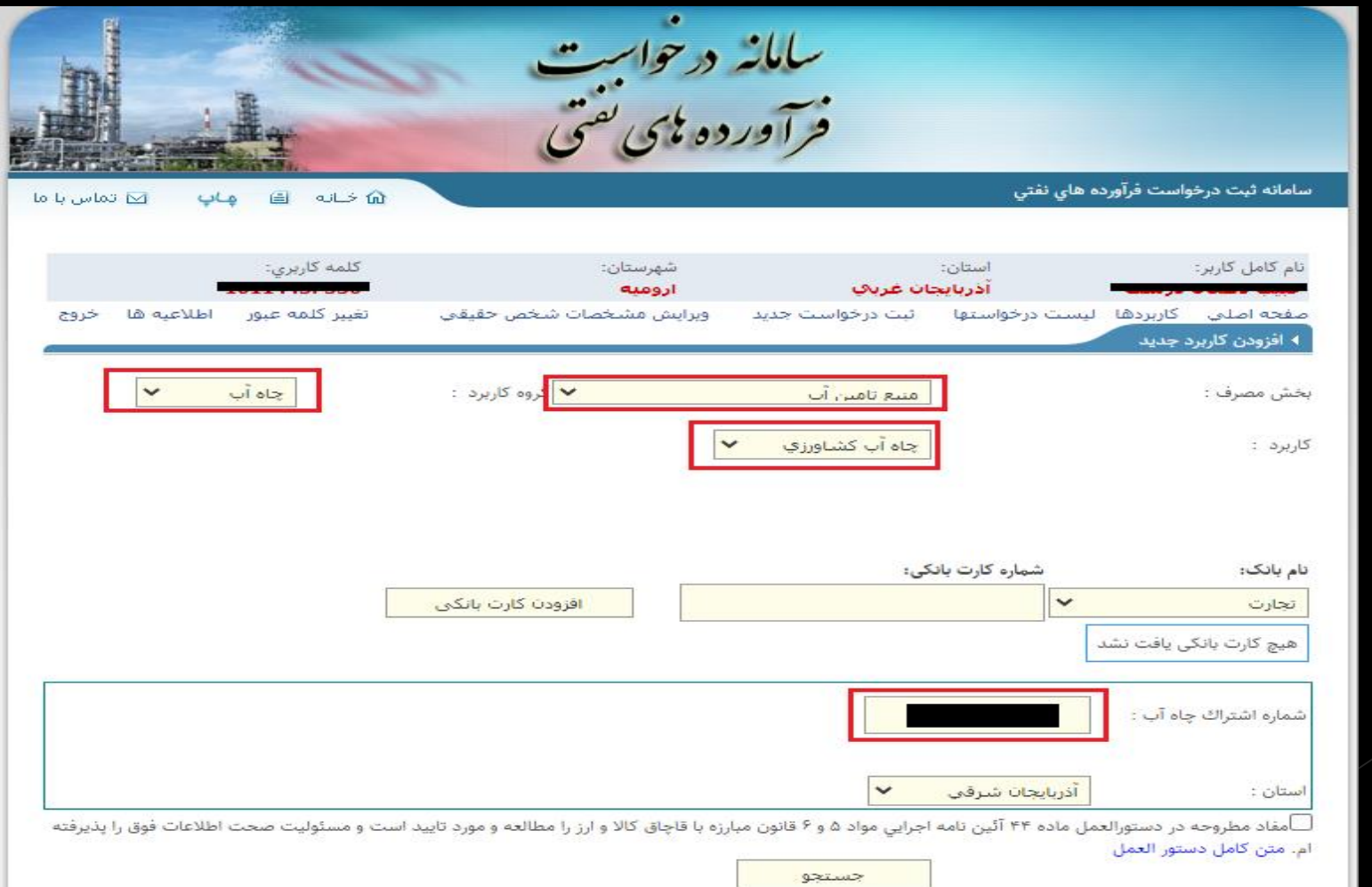

بعد از جستجو کردن، فیلد مربوط به آدرس نمایش داده می شود و همچنین اطالعات چاه آب بصورت استعالمی نمایش داده می شود.

 $\checkmark$ 

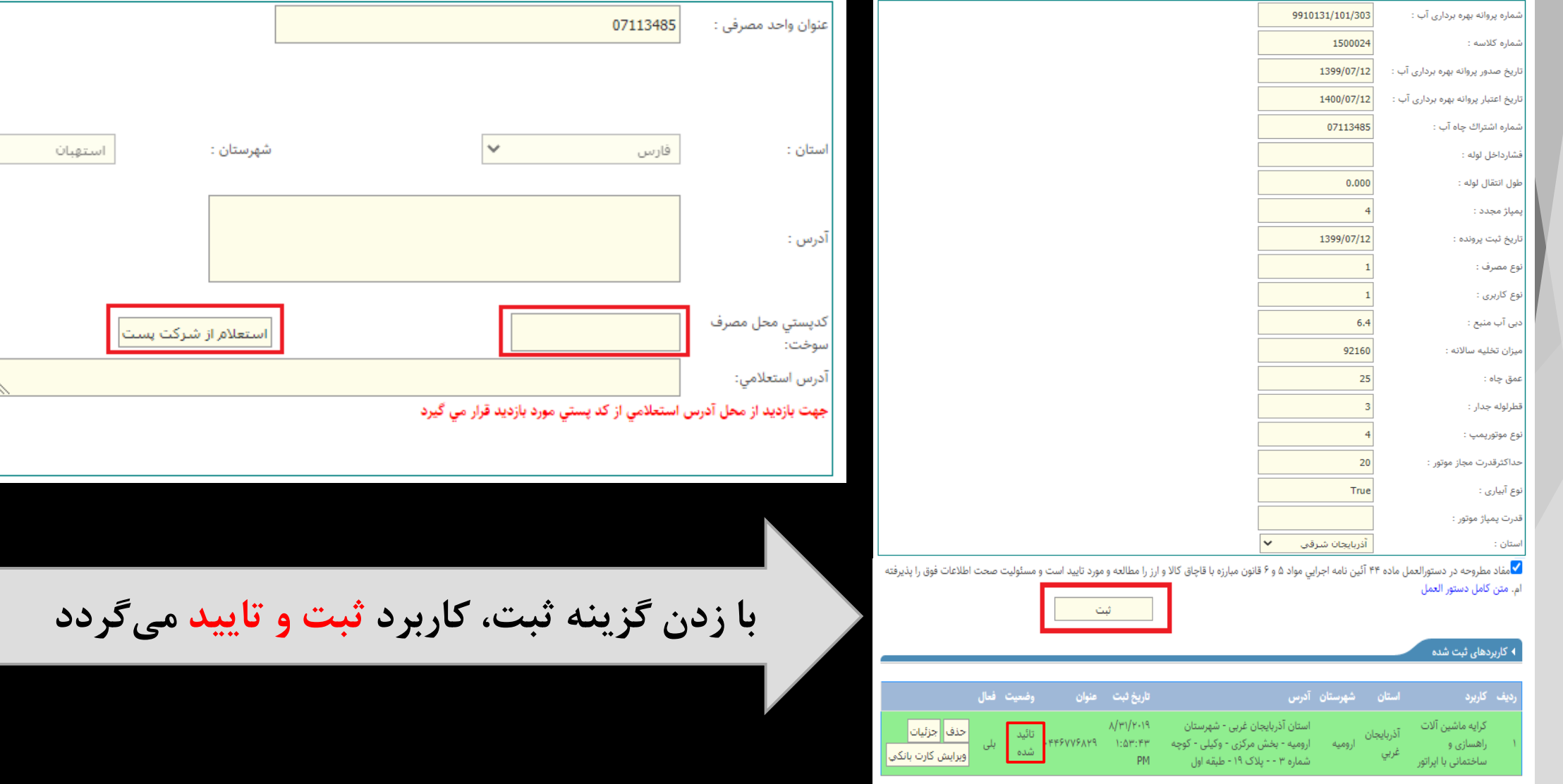

# **ثبت کاربرد از نوع خود اظهاري:**

بخش مصرف را نیروگاه، گروه کاربرد نیروگاه و کاربرد را نیروگاه برق حرارتی انتخاب می کنیم. سپس موارد مربوط به آدرس را تکمیل کرده و استعالم می گیریم.

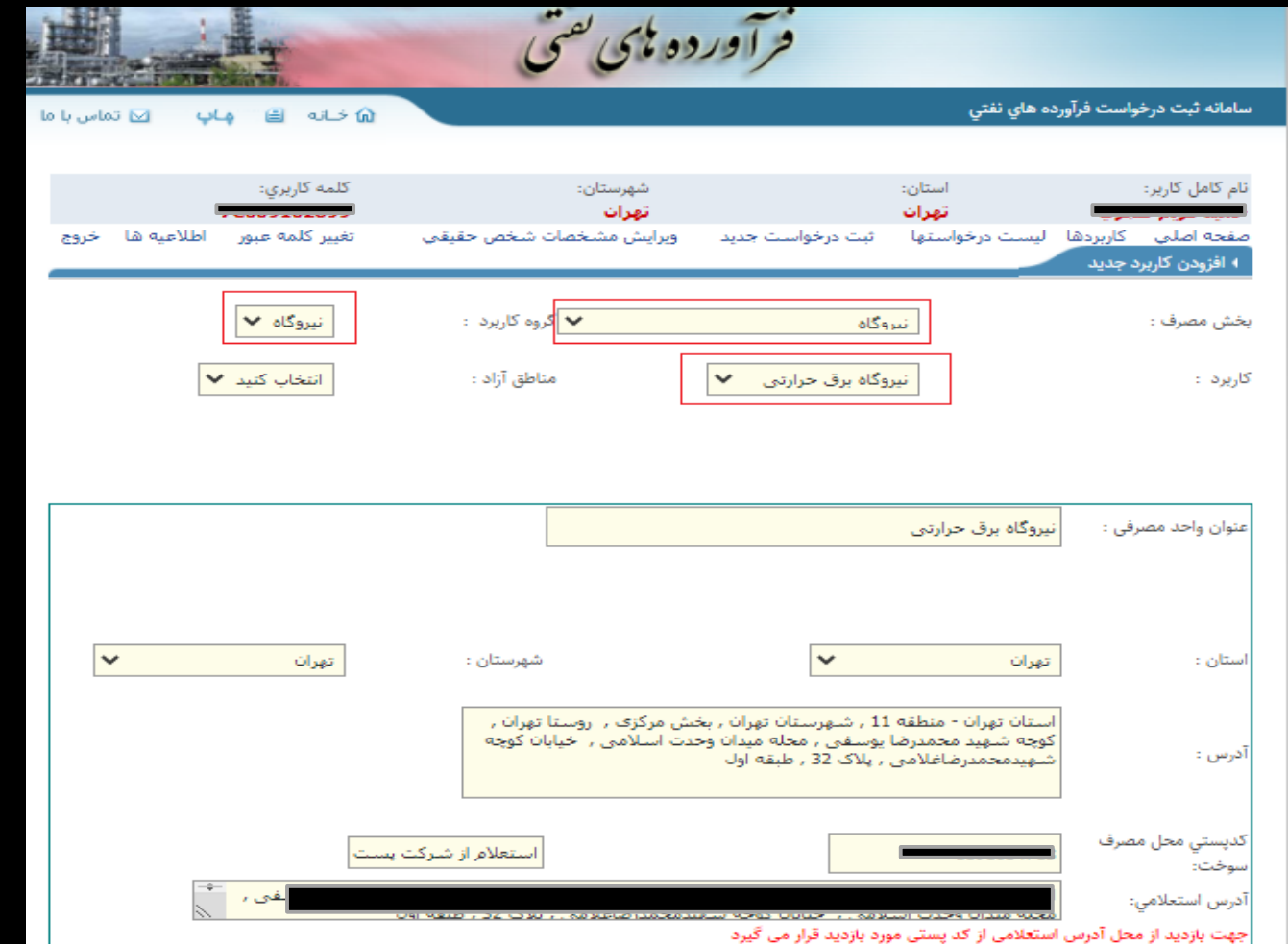

# - موارد مربوط به اطالعات نیروگاه تکمیل می گردد. - نهایتاً با زدن گزینه ثبت، کاربرد ثبت و وضعیتش در انتظار تایید متولی قرار میگیرد.

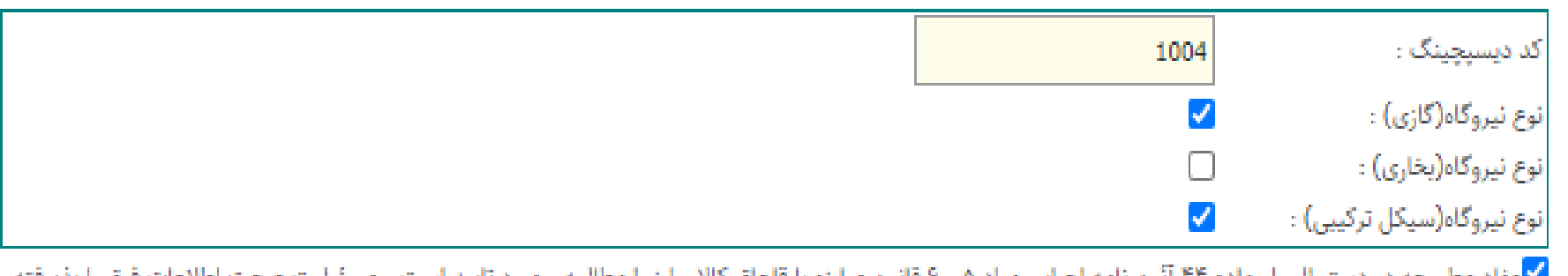

■کامفاد مطروحه در دستورالعمل ماده ۴۴ انین نامه اجرایی مواد ۵ و ۶ قانون مبارزه با قاچاق کالا و ارز را مطالعه و مورد تایید است و مسئولیت صحت اطلاعات فوق را پذیرفته ام. متن كامل دستور العمل

ثبت

**ب( تایید کاربرد )توسط متولی مربوطه(:**

بعد از ثبت کاربرد، کاربر با دسترسی وزارت نیرو/برق حرارتی وارد سامانه مدیریت درخواست فرآورده های نفتی شده و از منو تایید کاربرد وارد قسمت تایید کاربردکاربران شده و طبق تصاویر کاربرد را تایید می کند.

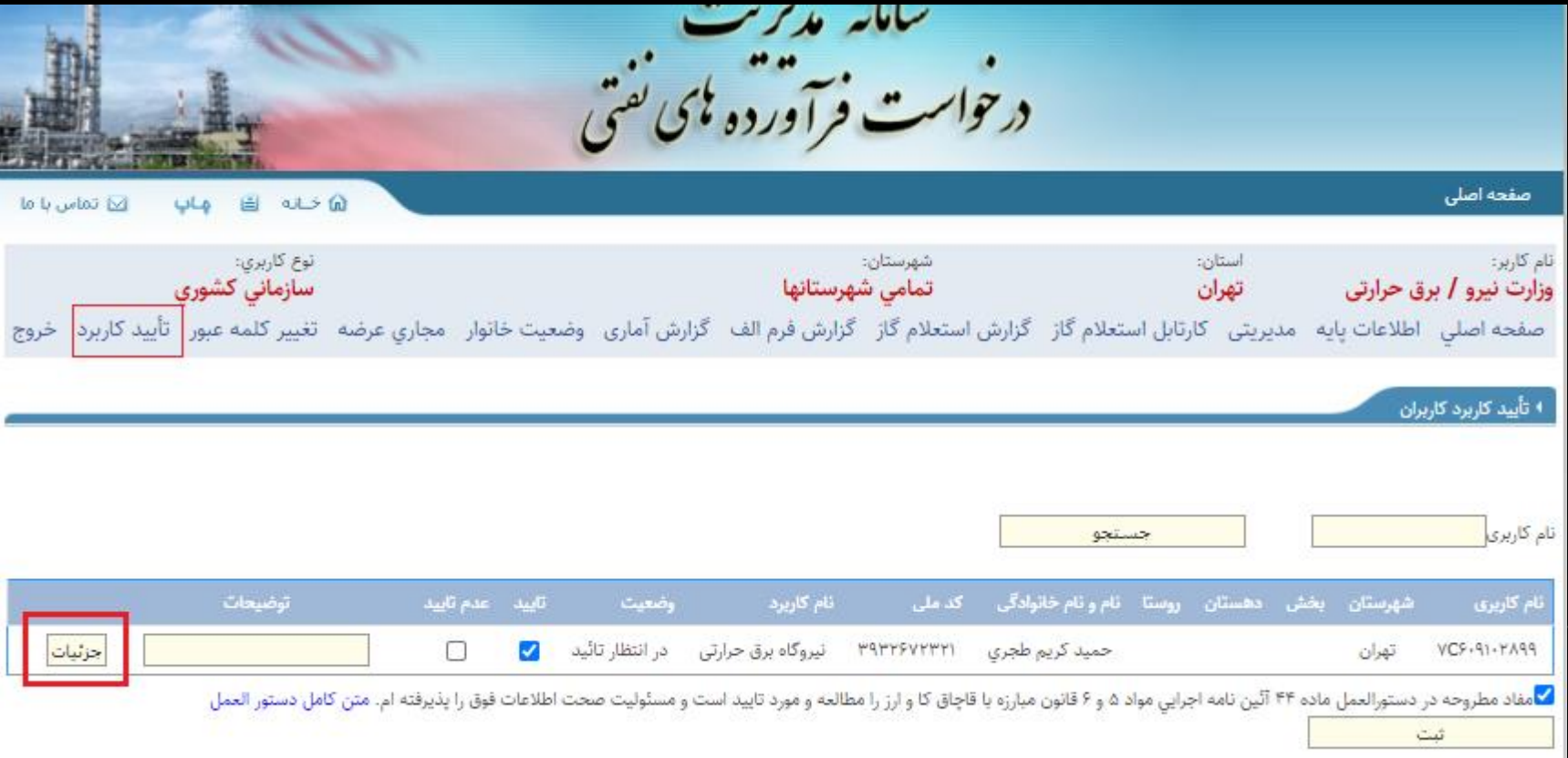

# جزئیات کاربرد بررسی می گردد و درصورت تایید، ثبت را می زنیم و نهایتاً کاربرد **تایید** میگردد.

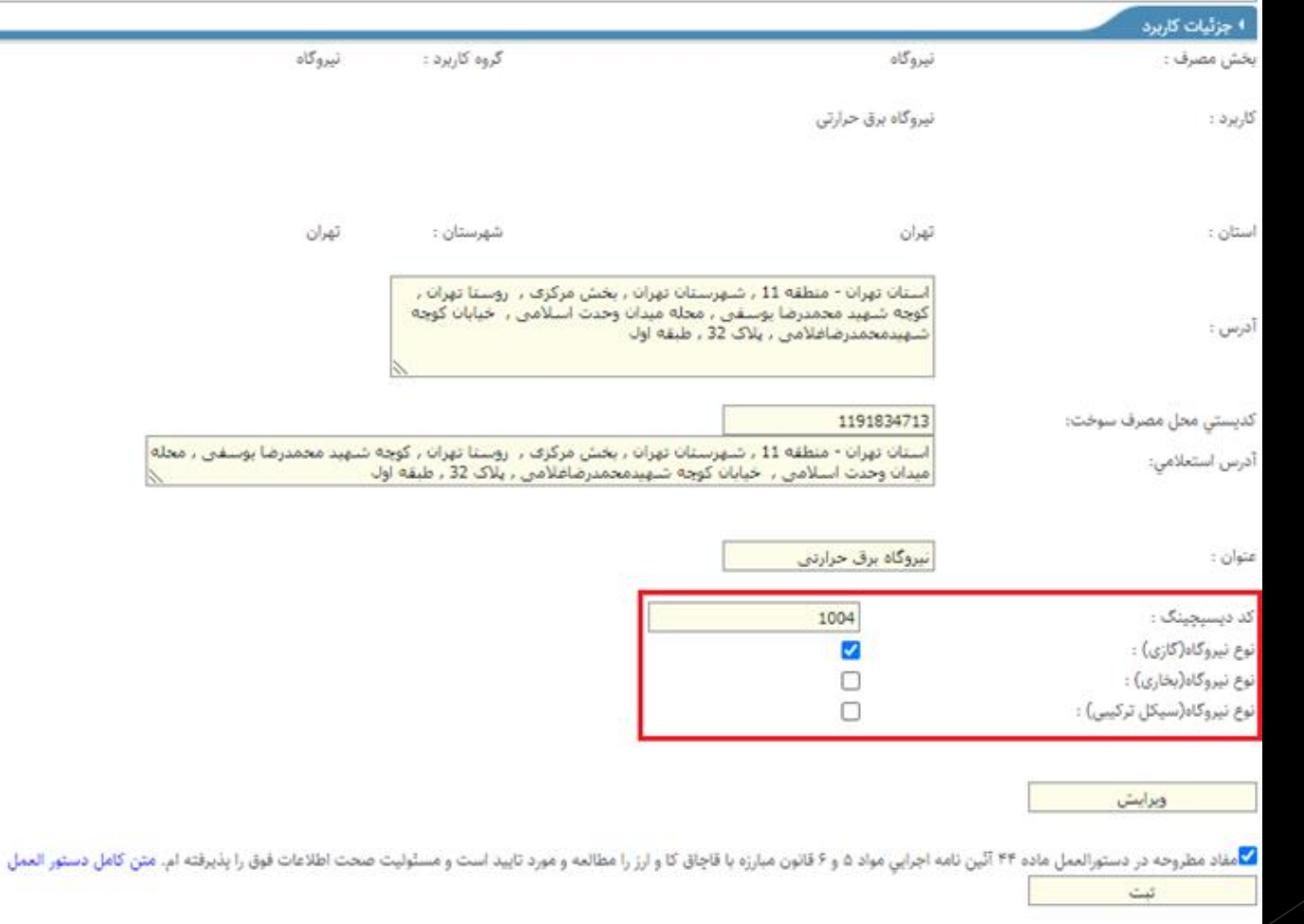

**-4 ثبت درخواست**

**الف( ثبت درخواست** بعد از ثبت و تایید کاربرد مورد نظر، متقاضی می تواند اقدام به درخواست سوخت مورد نظر خود کند.

» در نظر داشته باشیم که برای کاربرد های مختلف، درخواست های متفاوتی داریم «

**\*در ادامه نمونه اي از ثبت و تایید درخواست بعنوان مثال نمایش داده می شود\***

# **نمونهای از ثبت درخواست مربوط به کاربرد حمل و نقل هوایی**

در این مرحله از نوار باالیی سایت گزینه ثبت درخواست جدید باید انتخاب شود سپس کاربرد مورد نظر را انتخاب کرده

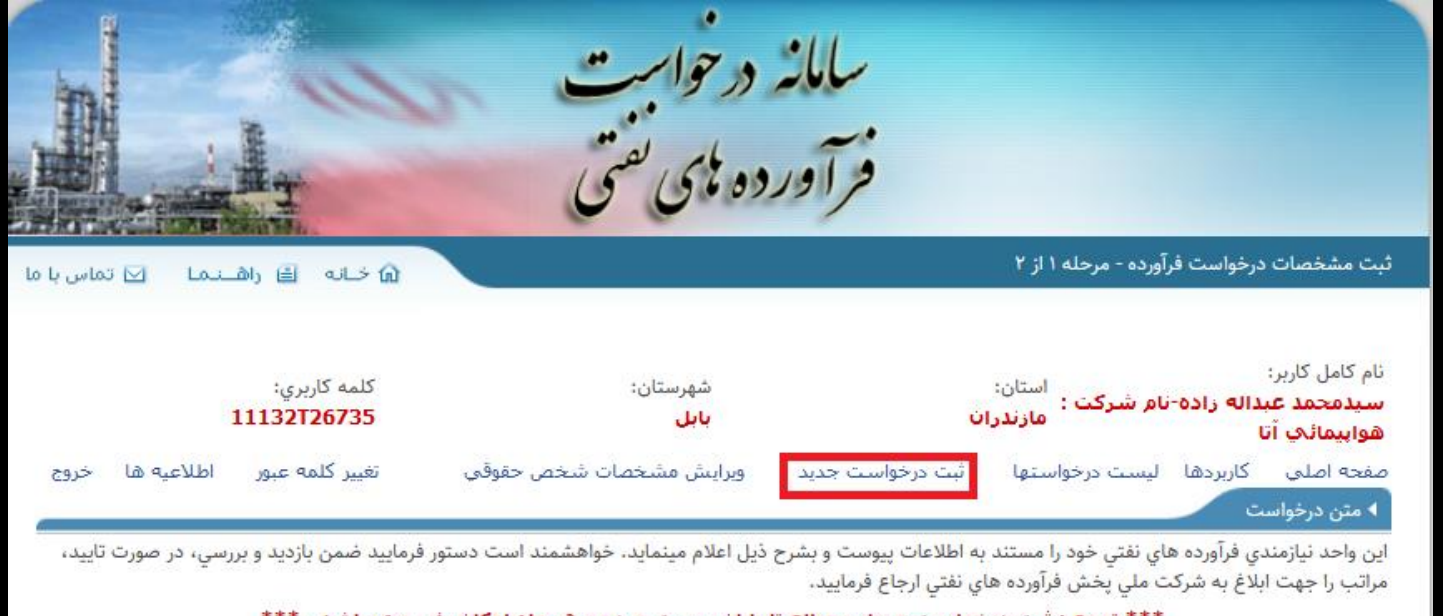

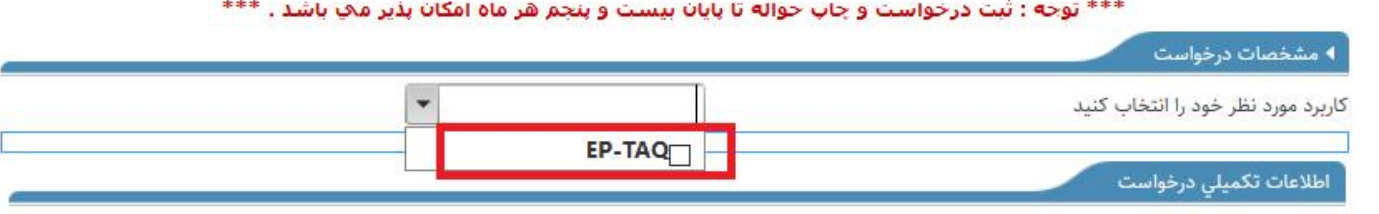

شما مىتوانىد با انتخاب گزينه تعداد ثبت درخواست فرآورده همزمان چندين درخواست به صورت يكباره ثبت نماييد.

# شماره پرواز و تاریخ پرواز وارد شود و سپس استعالم گرفته شود

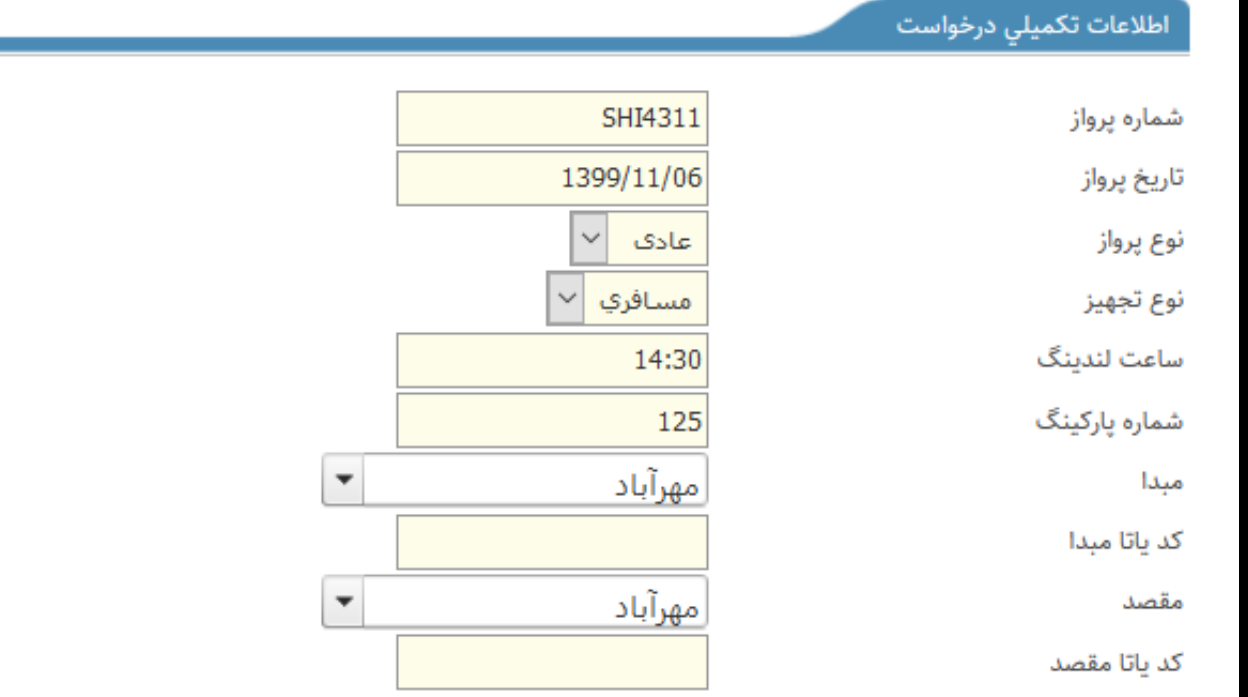

|استعلام|برای استعلام میبایست شماره و تاریخ پرواز را وارد نمایید

انتخاب مجدد كاربرد

ادامه

شما میتوانید با انتخاب گزینه تعداد ثبت درخواست فرآورده همزمان چندین درخواست به صورت یکباره ثبت نمایید.

# اگر شماره پرواز استعالم گرفته شده شامل **چندین پرواز** باشد، بایستی از لیست پرواز ها، پرواز مورد نظر را طبق اسالید بعد انتخاب کنیم.

#### اطلاعات تكميلى درخواست SHI4311 شماره پرواز 1399/11/06 تاريخ پرواز عادف نوع پرواز مسافري نوع تجهيز 14:30 ساعت لندبنگ

شماره پارکینگ

کد یاتا مبدا

كد ياتا مقصد

مبدا

مقصد

125  $\mathbf{v}$ مهرآباد

 $\sim$ 

 $\mathbf{v}$ مهرآباد نمایش لیست پرواز ها

ادامه انتخاب مجدد كاربرد|

شما میتوانید با انتخاب گزینه تعداد ثبت درخواست فرآورده همزمان چندین درخواست به صورت یکباره ثبت نمایید.

# پرواز موردنظر را انتخاب می کنیم و تایید میزنیم

ليست $\times$ 

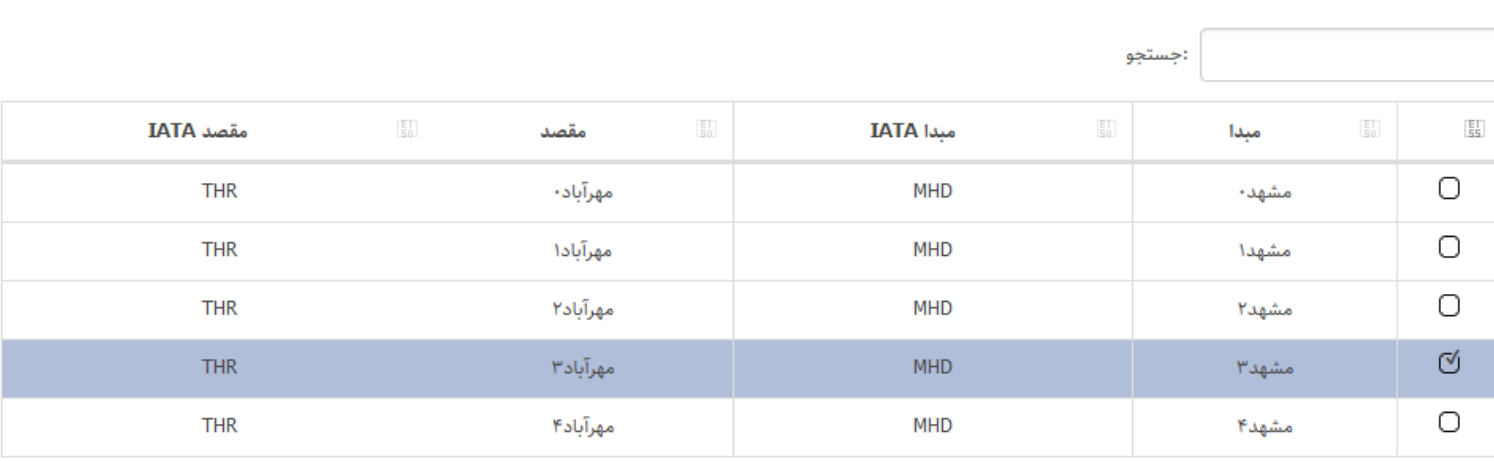

row selected نمایش ۱ تا ۵ از ۵ رکورد۱

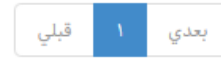

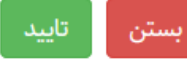

# **مبدا و مقصد انتخاب شده ثبت می شود**

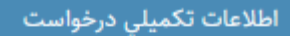

شماره پرواز

تاريخ پرواز

نوع پرواز

نوع تجهيز

مبدا

مقصد

ساعت لندينگ

شماره پارکینگ

کد یاتا مبدا

کد پاتا مقصد

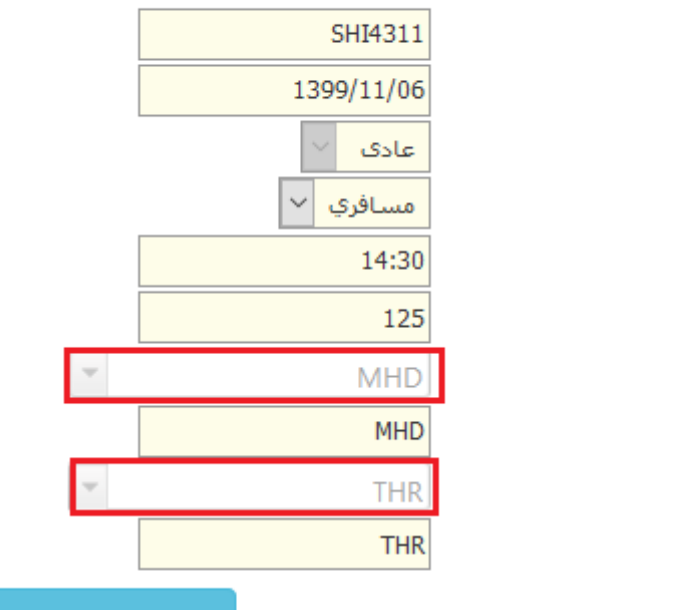

نمایش لیست پرواز ها

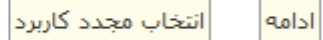

شما میتوانید با انتخاب گزینه تعداد ثبت درخواست فرآورده همزمان چندین درخواست به صورت یکباره ثبت نمایید.

# در مواردی که شماره پرواز فقط یک پرواز باشد نیازی به انتخاب پرواز نیست و مبدا و مقصد هم هنگام استعالم نمایش داده می شود.

 $\overline{\phantom{a}}$ 

اطلاعات تكميلى درخواست

شماره پرواز

تاريخ پرواز

نوع پرواز

نوع تجهيز

ساعت لندينگ

شماره پارکینگ

کد یاتا مبدا

کد یاتا مقصد

مبدا

مقصد

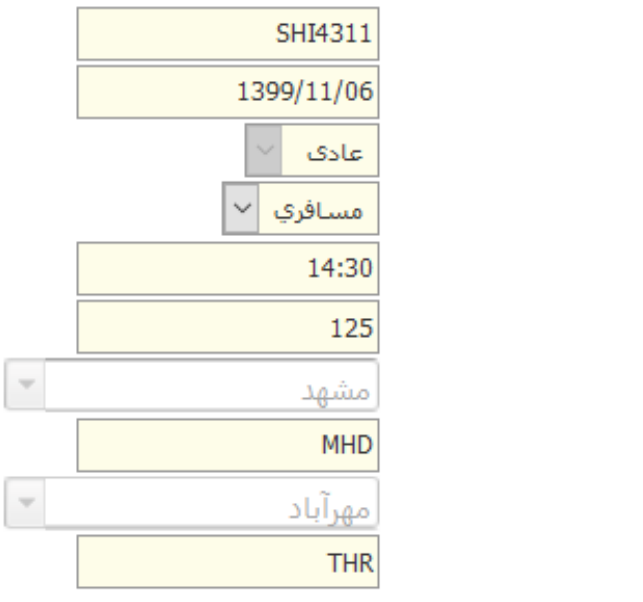

انتخاب مجدد كاربرد ادامه

شما میتوانید با انتخاب گزینه تعداد ثبت درخواست فرآورده همزمان چندین درخواست به صورت یکباره ثبت نمایید.

نهایتاً با زدن ادامه، به مرحله بعد ثبت درخواست میرویم

باید دقت شود که تاریخ مصرف بایستی حداکثر در بازه 48 ساعته باشد طبق سوخت درخواستی متقاضی فیلد های خالی را پرکرده و درخواست لیتراژ وارد می شود نهایتا **ثبت** میکنید

#### **توجه** : مسافری یارانه ای و باری غیر یارانه ای

مسافری

باری

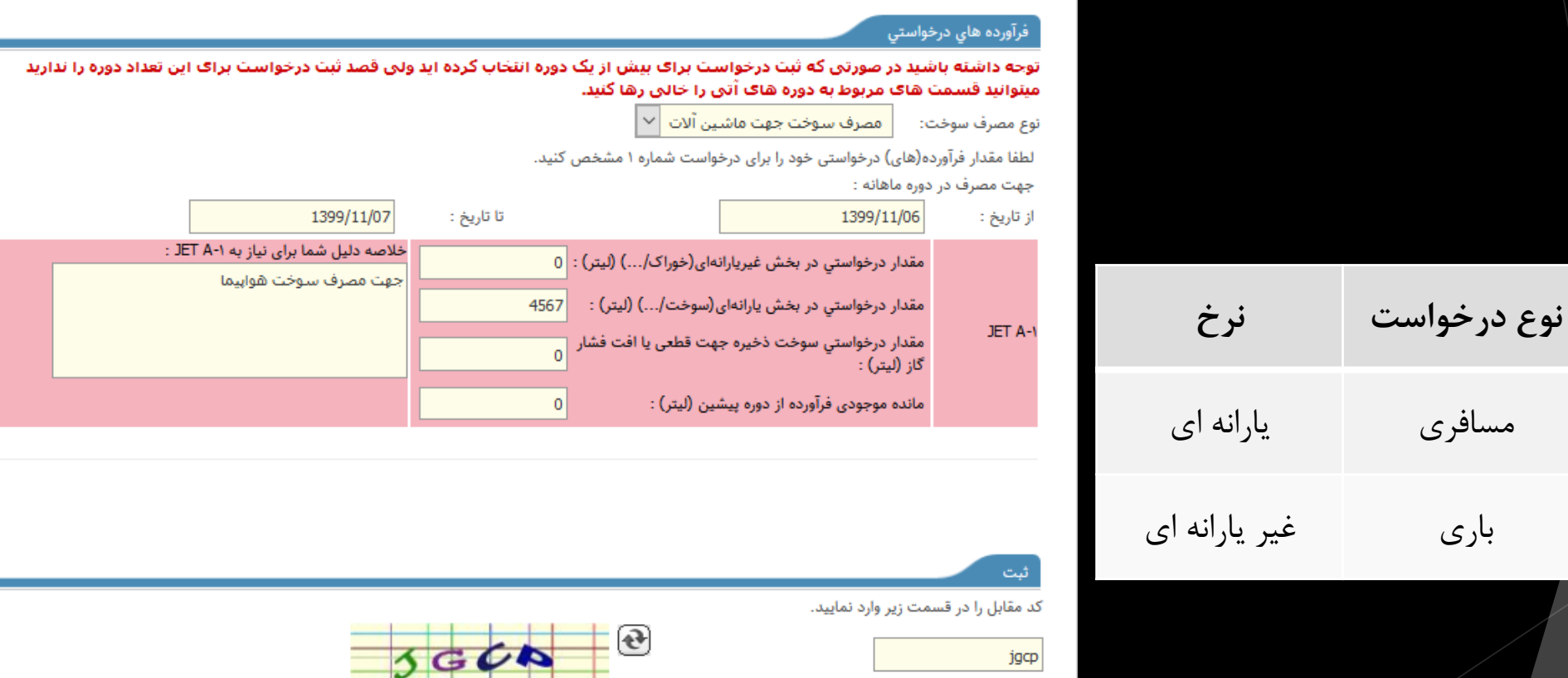

مفاد مطروحه در دستورالعمل ماده ۴۴ آئین نامه اجرایی مواد ۵ و ۶ قانون مبارزه با قاچاق کالا و ارز را مطالعه و مورد تایید است و مسئولیت صحت اطلاعات فوق را پذیرفته ام.

متن كامل دستور العمل

ثبت مشخصات

 $\checkmark$ 

**مراحل درخواست تکمیل شده**

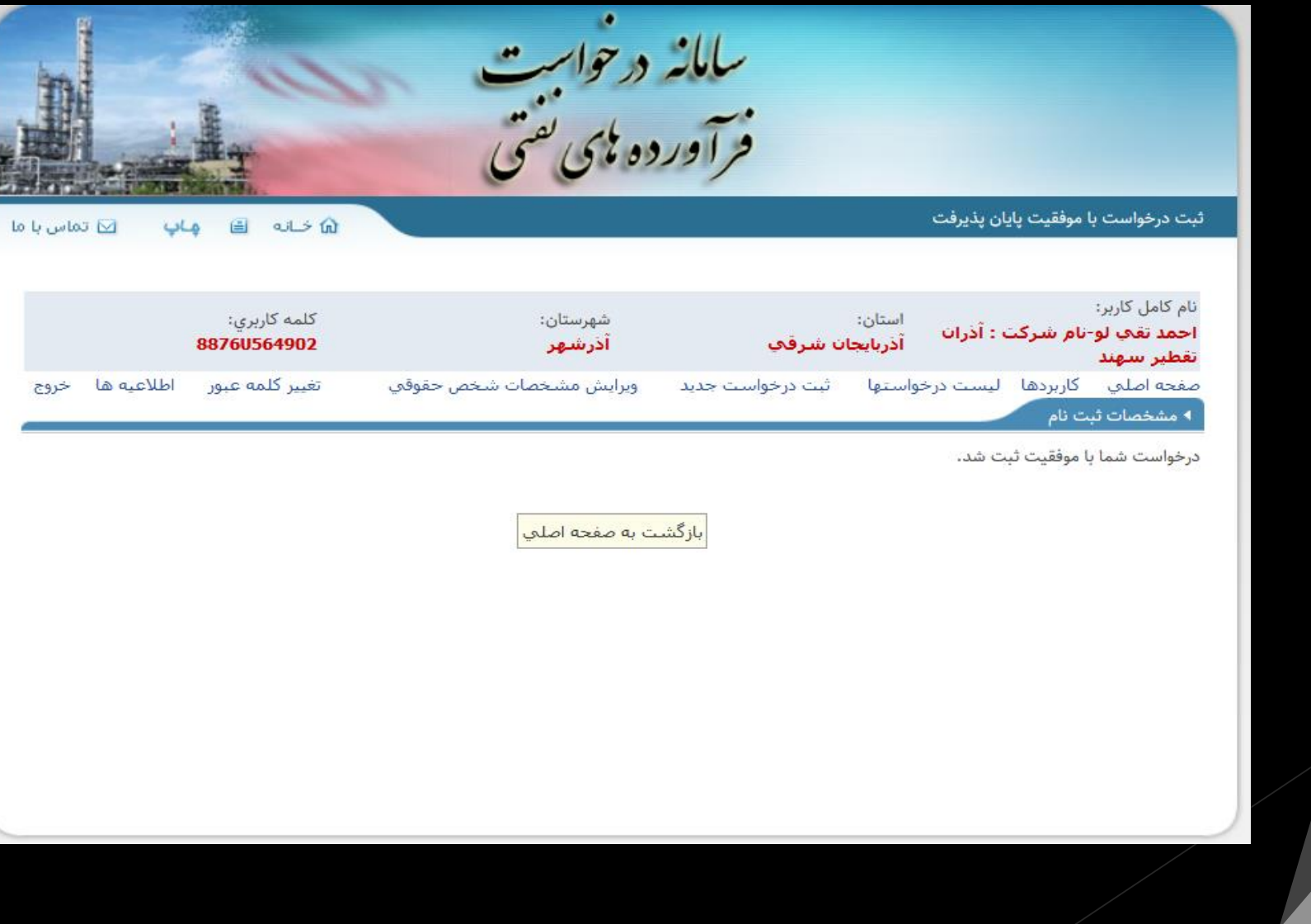

### **از منو لیست درخواست ها میتوانیم درخواست هاي ثبت شده را مشاهده کنیم**

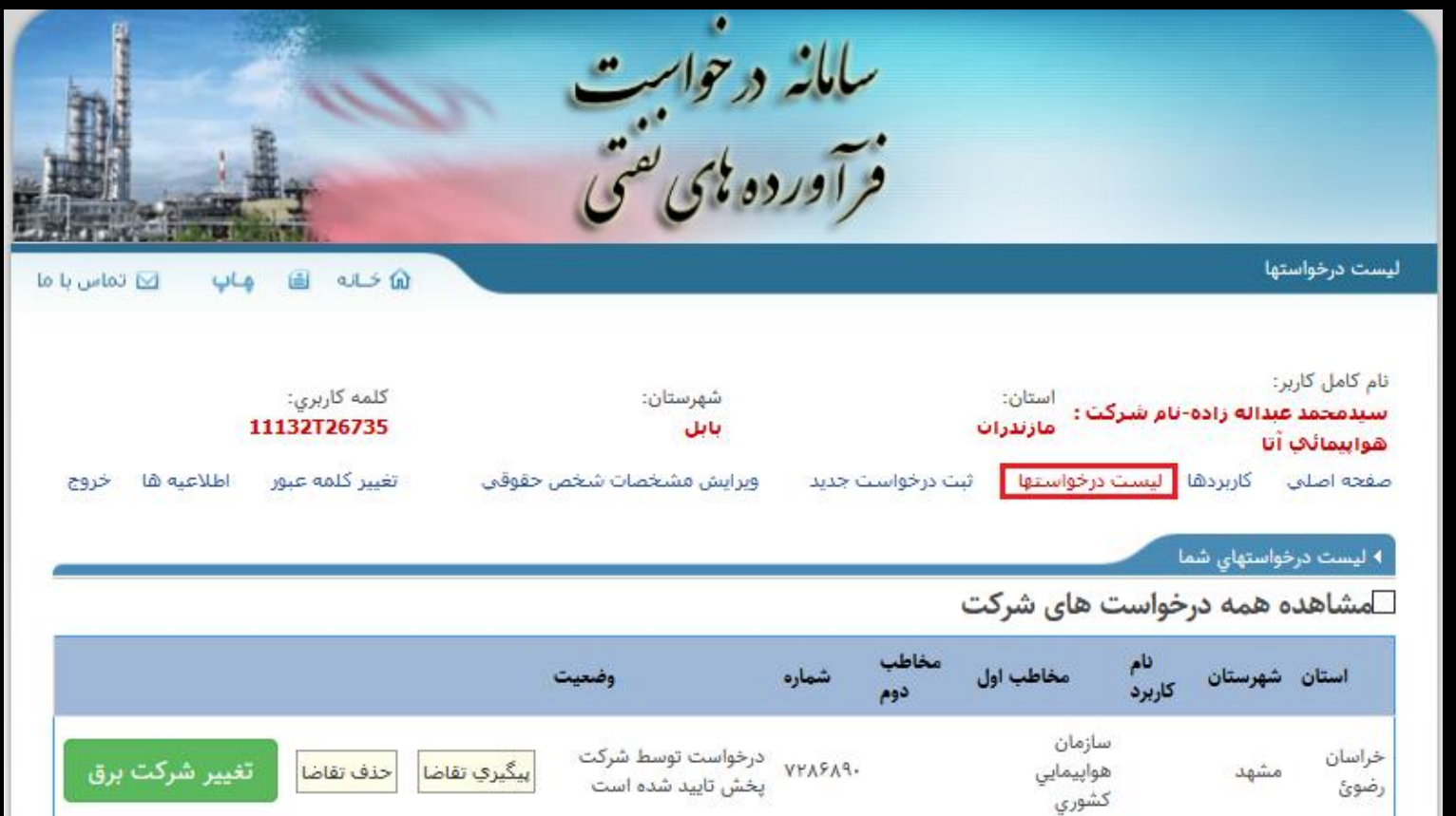

**جزئیات درخواست نمایش داده می شود**

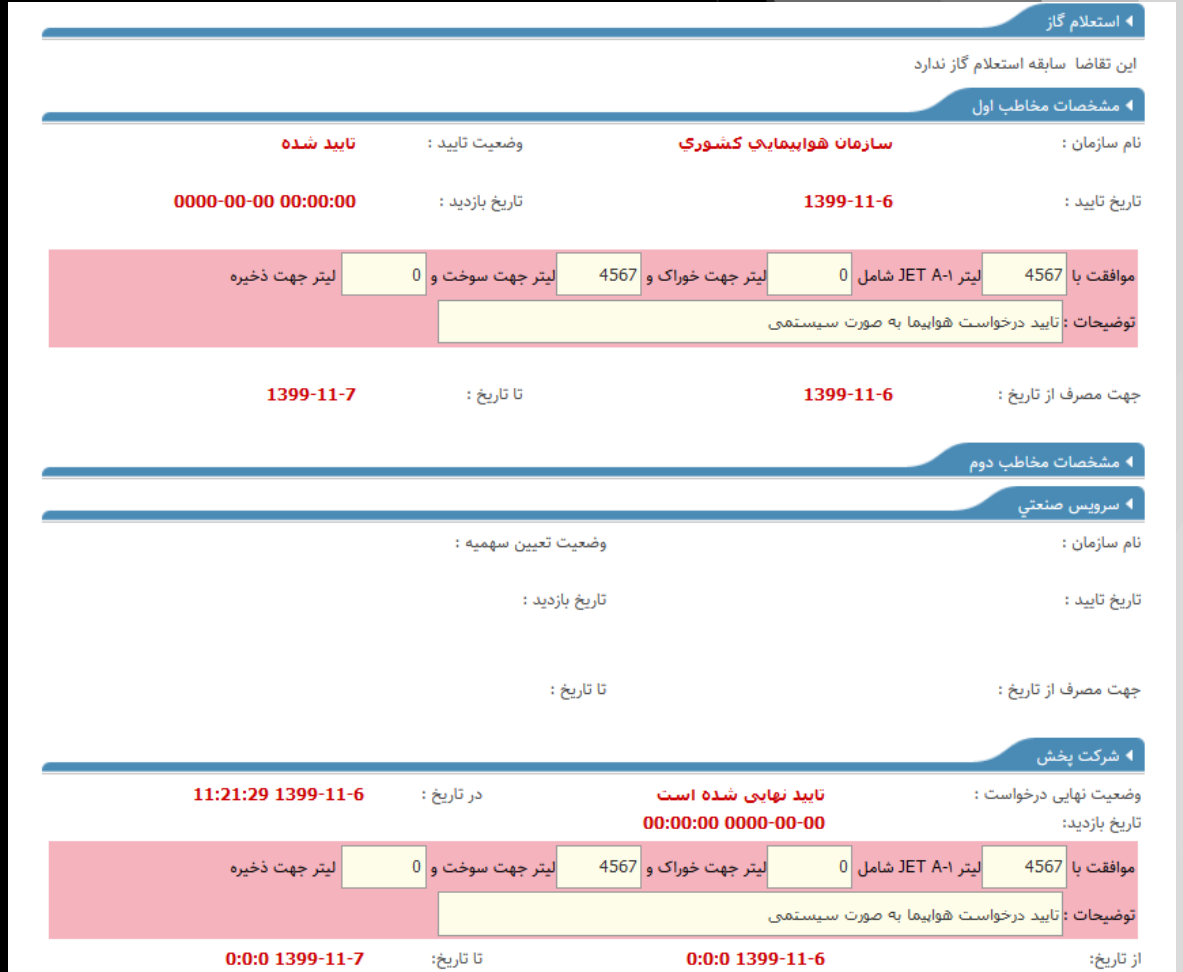

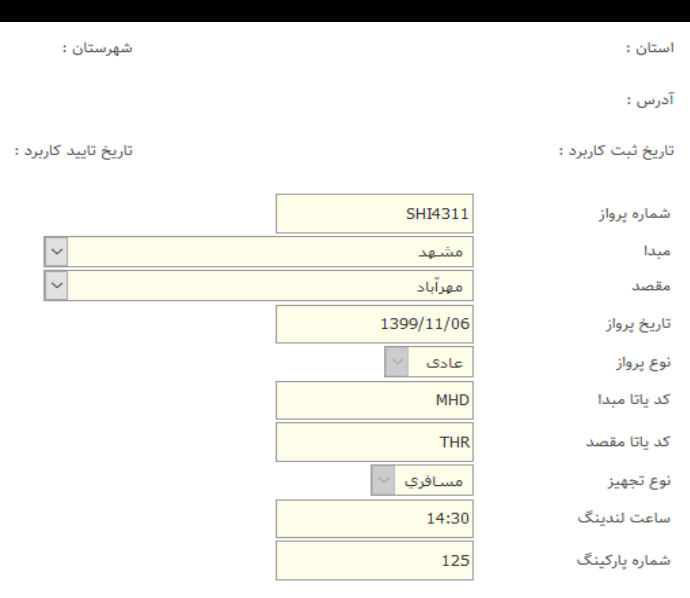

#### + JET A-۱ ریالی : ۴۵۶۷ لیتر

شامل • لیتر جهت خوراک و ۴۵۶۷ لیتر جهت سوخت و • لیتر جهت ذخیره .همچنین خود اظهاری متقاضی برای باقی مانده قبلی برابر • لیتر می باشد. توضيحات : جهت مصرف سوخت هواپيما

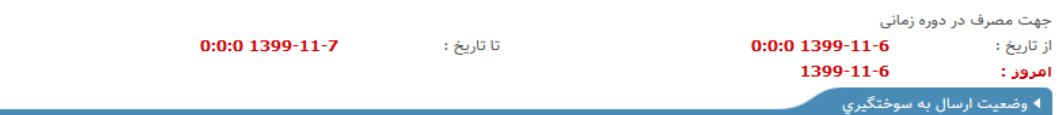

درخواست با موفقیت به سامانه سوختگیری هوایی ارسال شده است

**ب( تایید درخواست**

بعد از ثبت درخواست توسط متقاضی، درخواست جهت تایید به کارتابل متولی مربوطه فرستاده می شود.

## در این قسمت برای جستجوی درخواست مورد نظر، یا شماره درخواست را وارد میکنیم یا از لیست درخواست ها جستجو میکنیم .

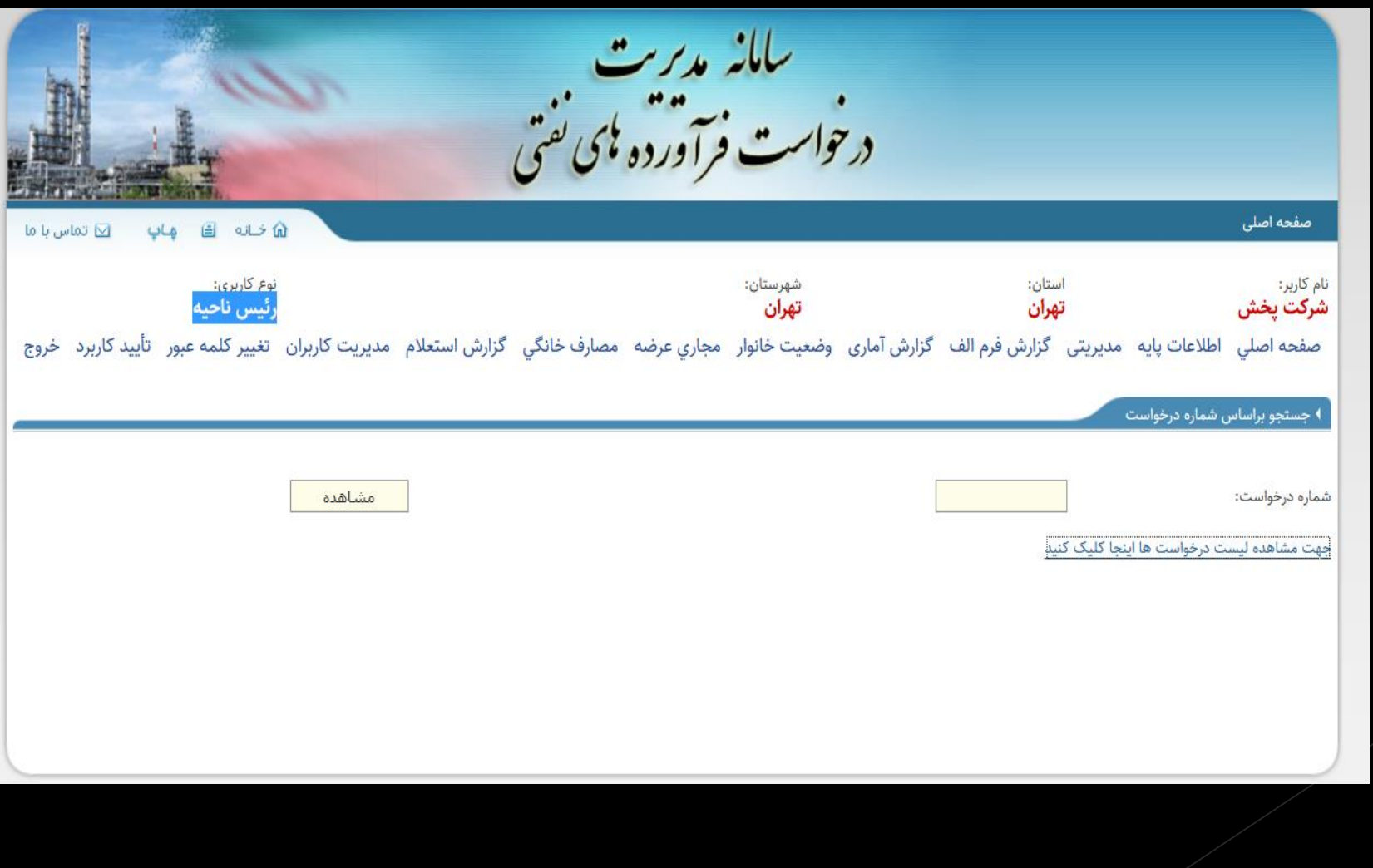

# طبق موارد نشان داده شده جستجو کرده و درخواست مورد نظر را انتخاب میکنیم

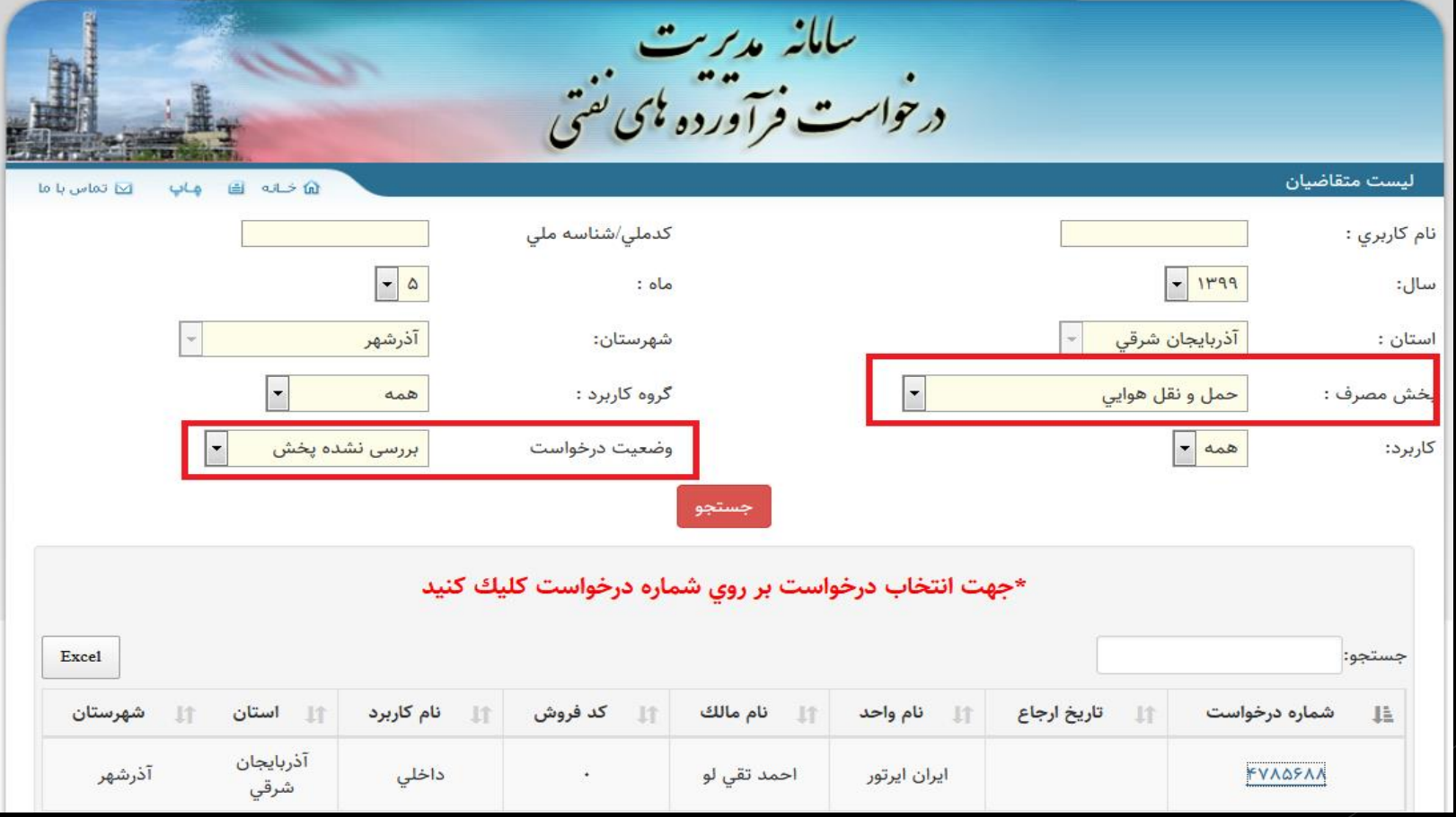

# **اطالعات درخواستی نمایش داده می شود و در انتظار تایید می باشد**

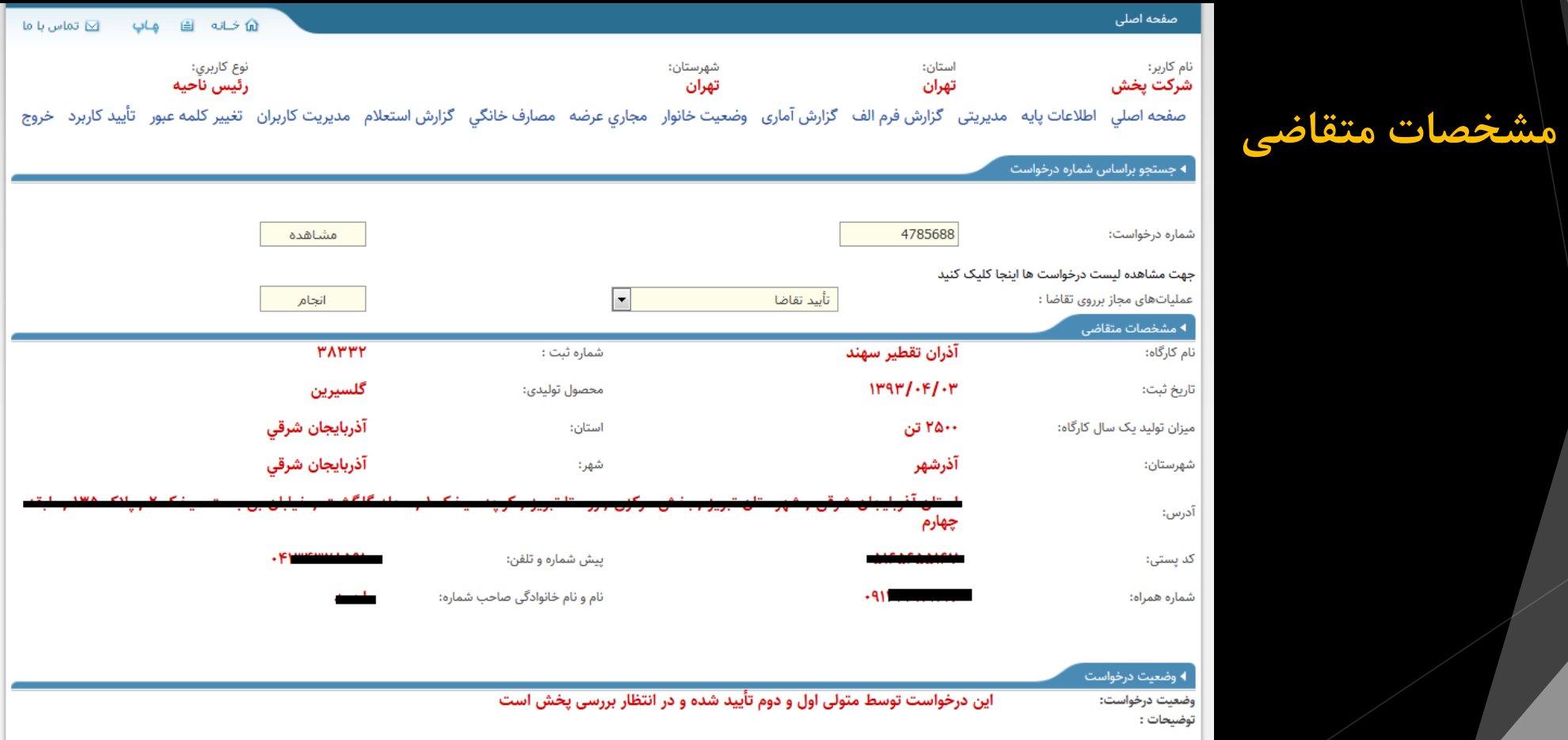

# **مشخصات کاربرد و اطالعات درخواست**

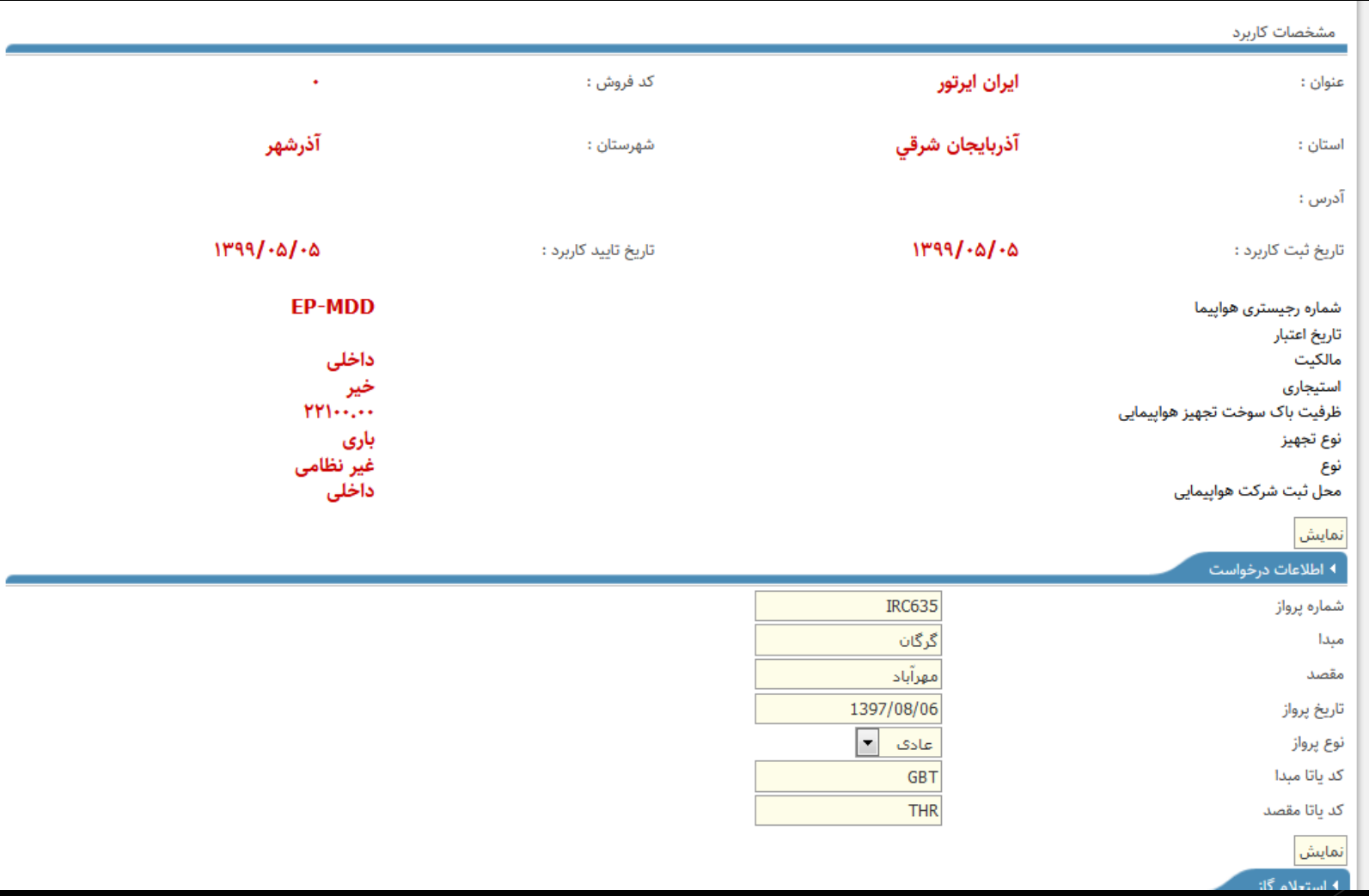

فیلد ها پر می شود و باید دقت شود که تاریخ جهت مصرف حداکثر 48 ساعت باشد . با توجه به اینکه اغلب درخواست سوخت های هوایی بالای۳۰۰۰ لیتر می باشد نیازی به انتخاب فروشندگی نیست. نهایتا با زدن تایید موارد فوق، درخواست تایید می شود .

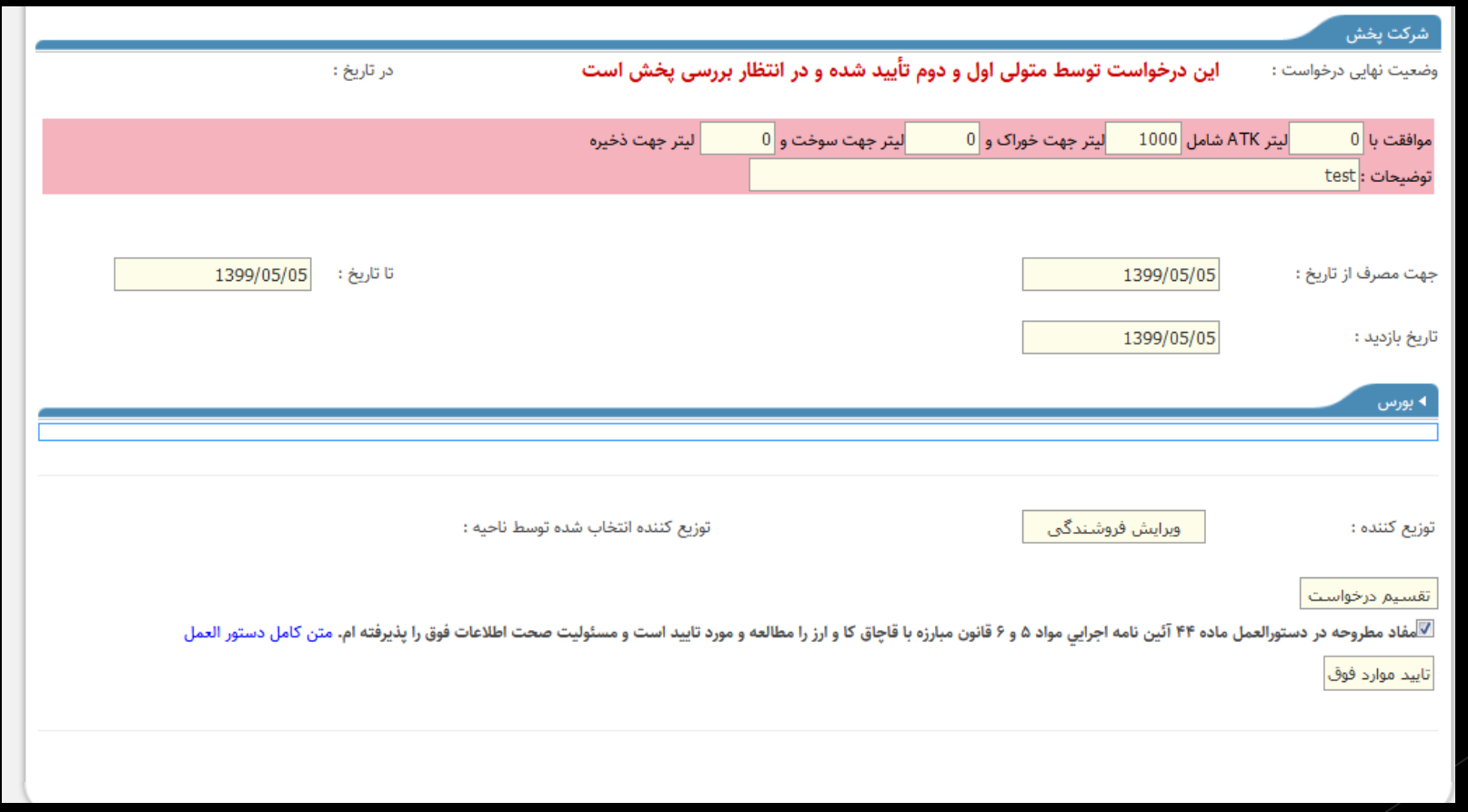

### **-4 توزیع الکترونیک گاز مایع**

این بخش از سامانه مربوط به توزیع و تخصیص سهمیه استانی و شهرستانی گاز مایع می باشد و از طریق [ir.niopdc.newmogas.www](http://www.newmogas.niopdc.ir/) انجام میگردد. مواردی اعم از ثبت شرکت موزع و نماینده موزع، ثبت تاسیسات و نماینده تاسیسات، ثبت عامل توزیع و نماینده عامل توزیع، ثبت سهمیه استانی و شهرستانی ارائه می گردد.

# **ثبت شرکت هاي موزع:** طبق عکس در نوار باالیی **گاز مایع** را انتخاب کرده و سپس گزینه شرکت های موزع را انتخاب می کنیم و فیلدهای مورد نظر را پر میکنیم.

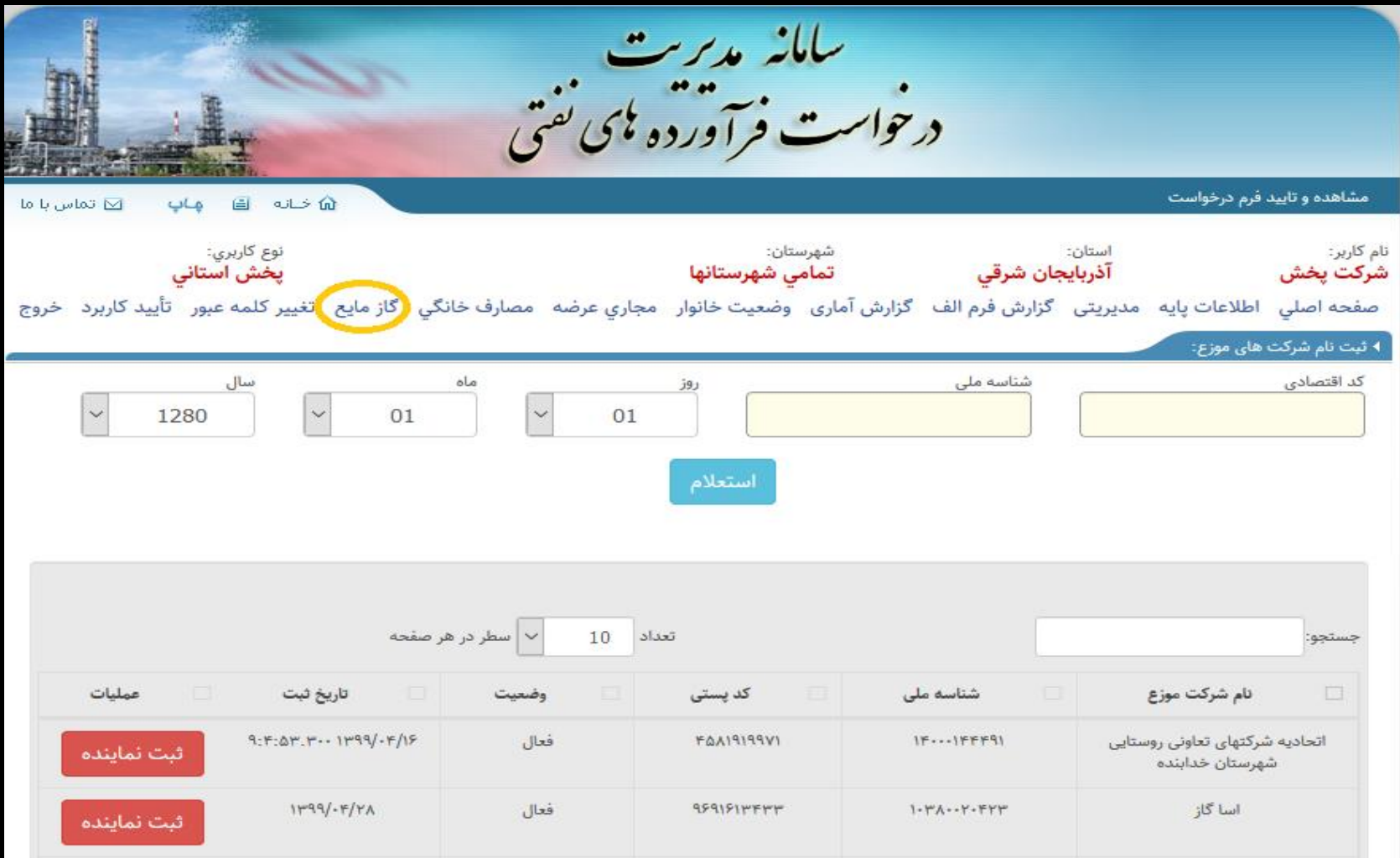

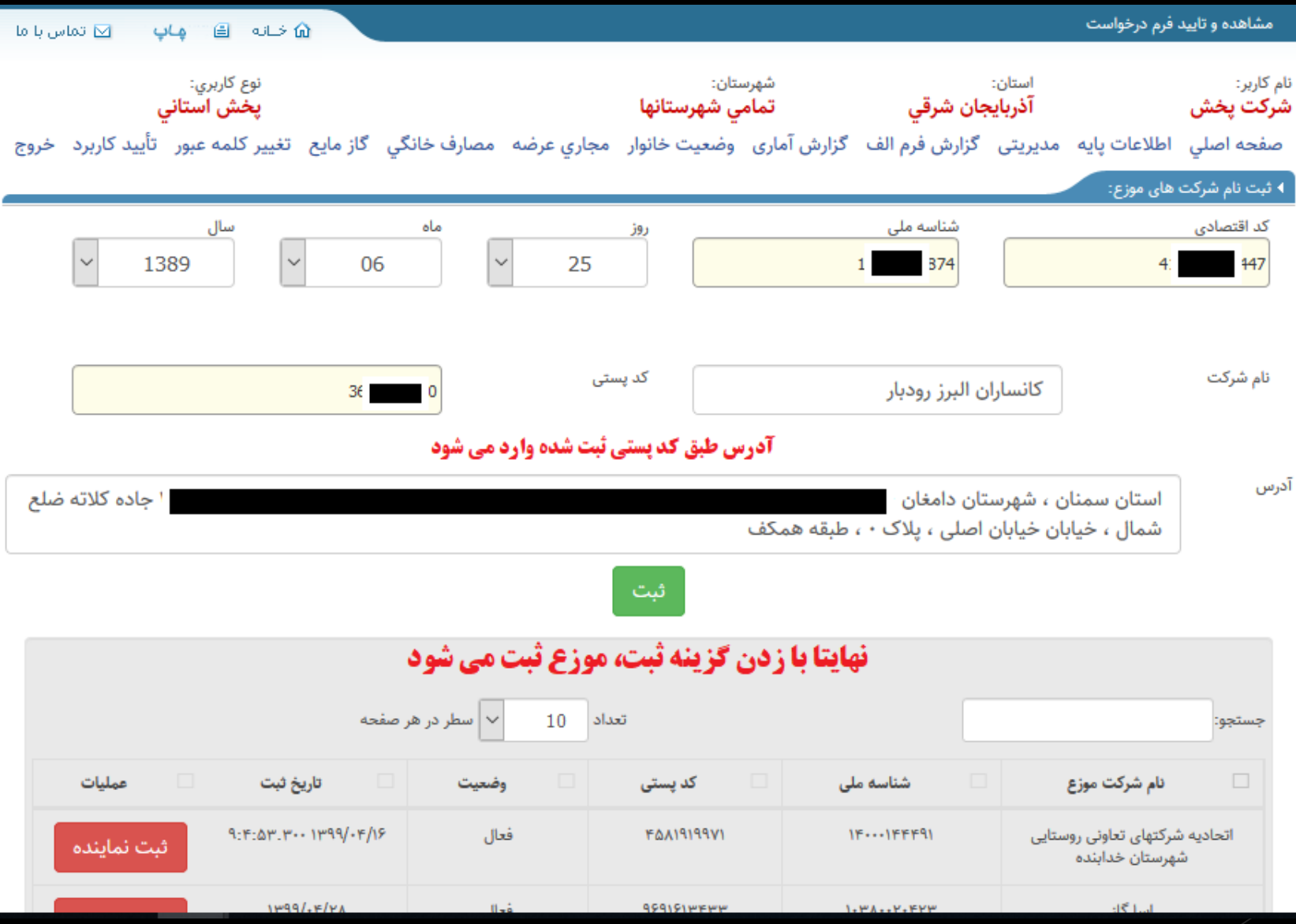

بعد از ثبت موزع، نماینده مورد نظر را ثبت میکنیم.

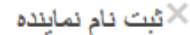

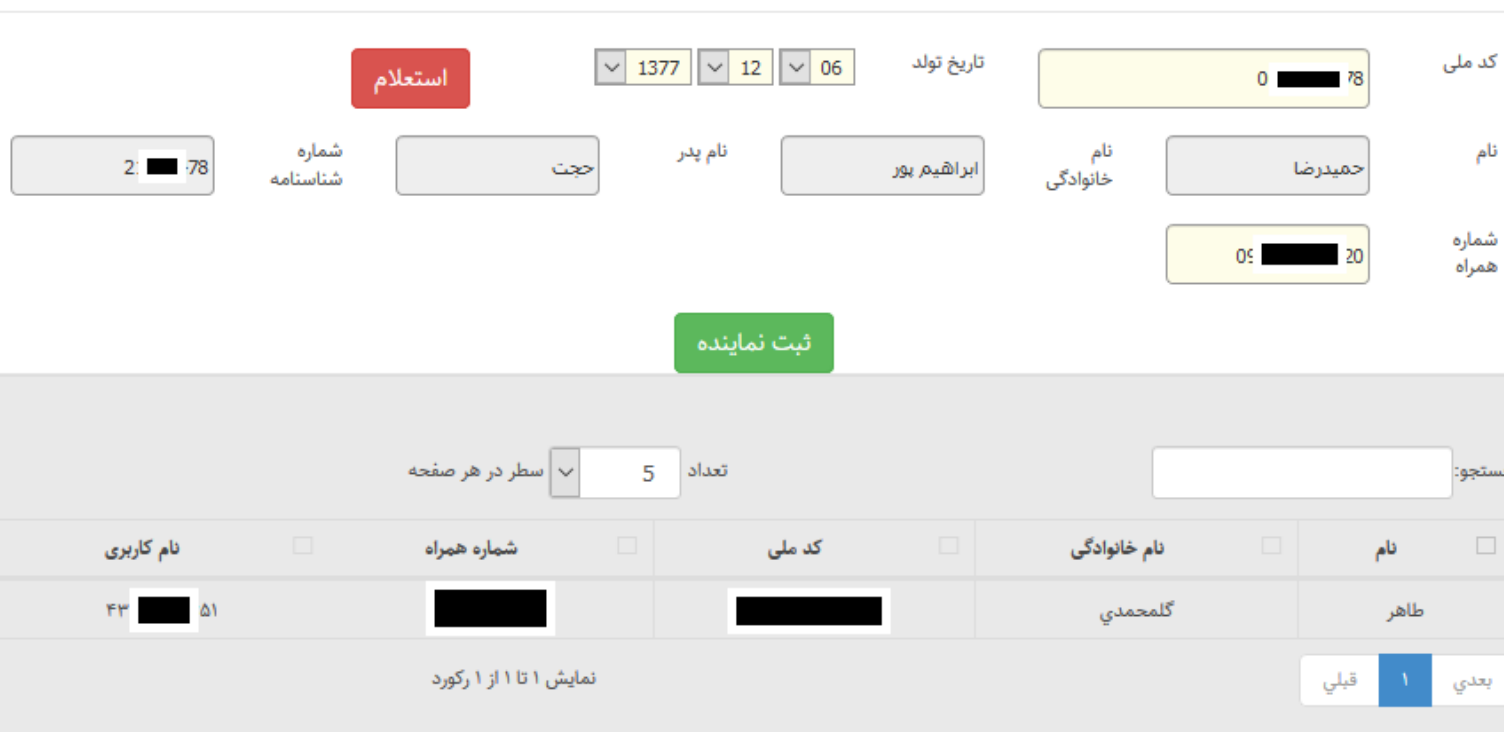

Close

**ثبت تاسیسات حقیقی )عمده(:**

ابتدا فیلدهای کد ملی و تاریخ تولد تکمیل شده و استعالم میگیریم. سپس به ترتیب نام و نام خانوادگی نام تاسیسات و کد فروش را تکمیل کرده و استعالم کد فروش را می زنیم.

درخواست فرآورده نای نفتی مشاهده و تایید تاسیسات  $\bowtie$  تماس با ما جاب தி லங்கி نوع کاربري:<br>م**دير کاربران شرکت موزع** شهرستان: نام کاربر: استان: گلستان تمامى شهرستانها شركت موزع تغيير كلمه عبور گاز مایع خروج ﴾ ثبت نام تاسیسات: حقوقى حقيقى کد ملی نوع تاسیسات سال  $11^{\omega}$ . عمده کد فروش تاسیسات نام و نام خانوادگی نام ئاسىسات استعلام کد فروش

ىيانە مدىرىت

ثبت تاسیسات حقیقی (جزء): ابتدا فیلدهای کد ملی و تاریخ تولد تکمیل شده و استعالم میگیریم. سپس به ترتیب نام و نام خانوادگی نام تاسیسات و کد پستی را تکمیل کرده و استعالم کد

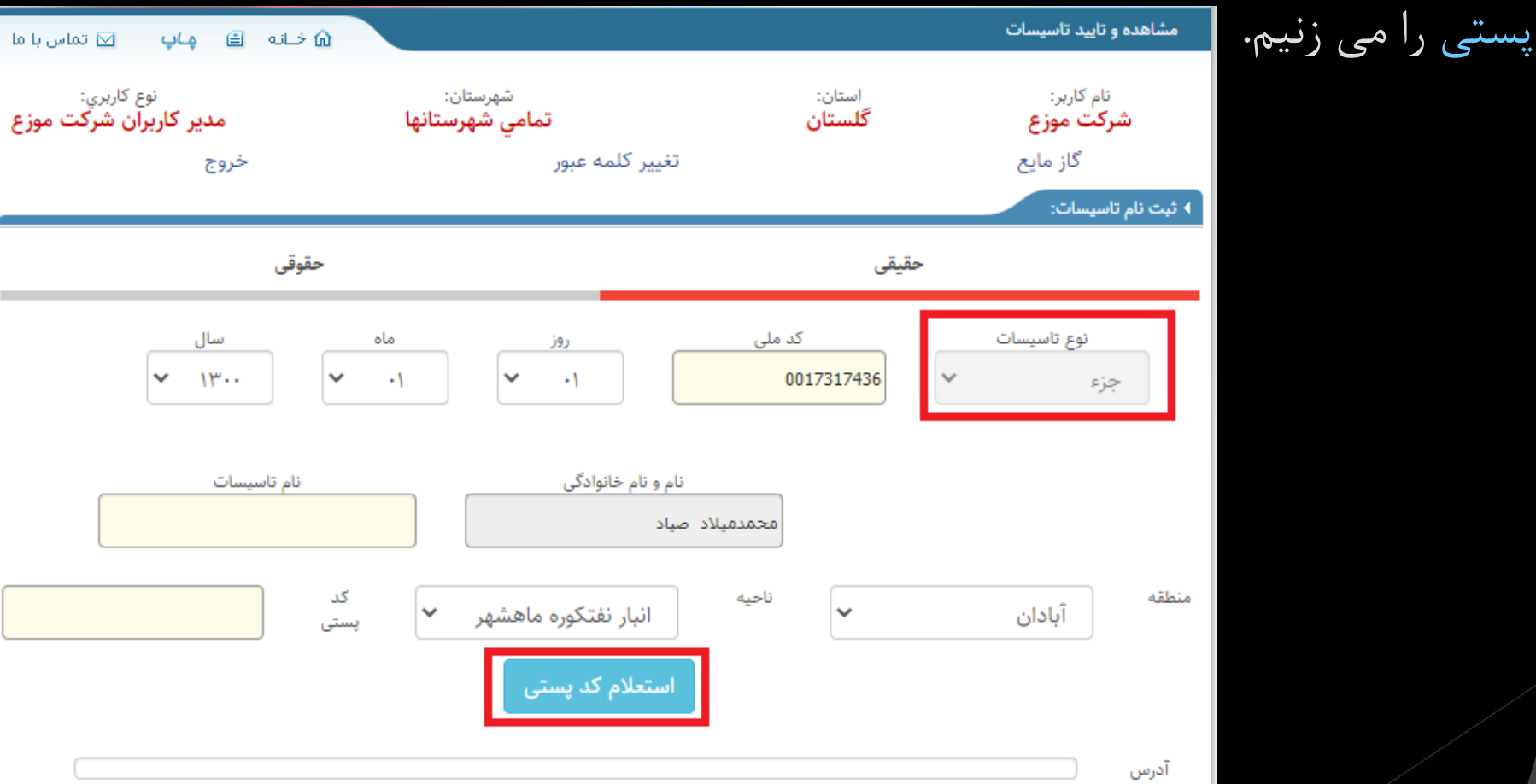

ثبت تاسیسات حقوقی (عمده):

ابتدا فیلدهای کد اقتصادی و شناسه ملی و تاریخ ثبت شرکت تکمیل شده و استعالم میگیریم.

سپس به ترتیب نام تاسیسات و کد فروش را تکمیل کرده و استعالم کد فروش را می زنیم.

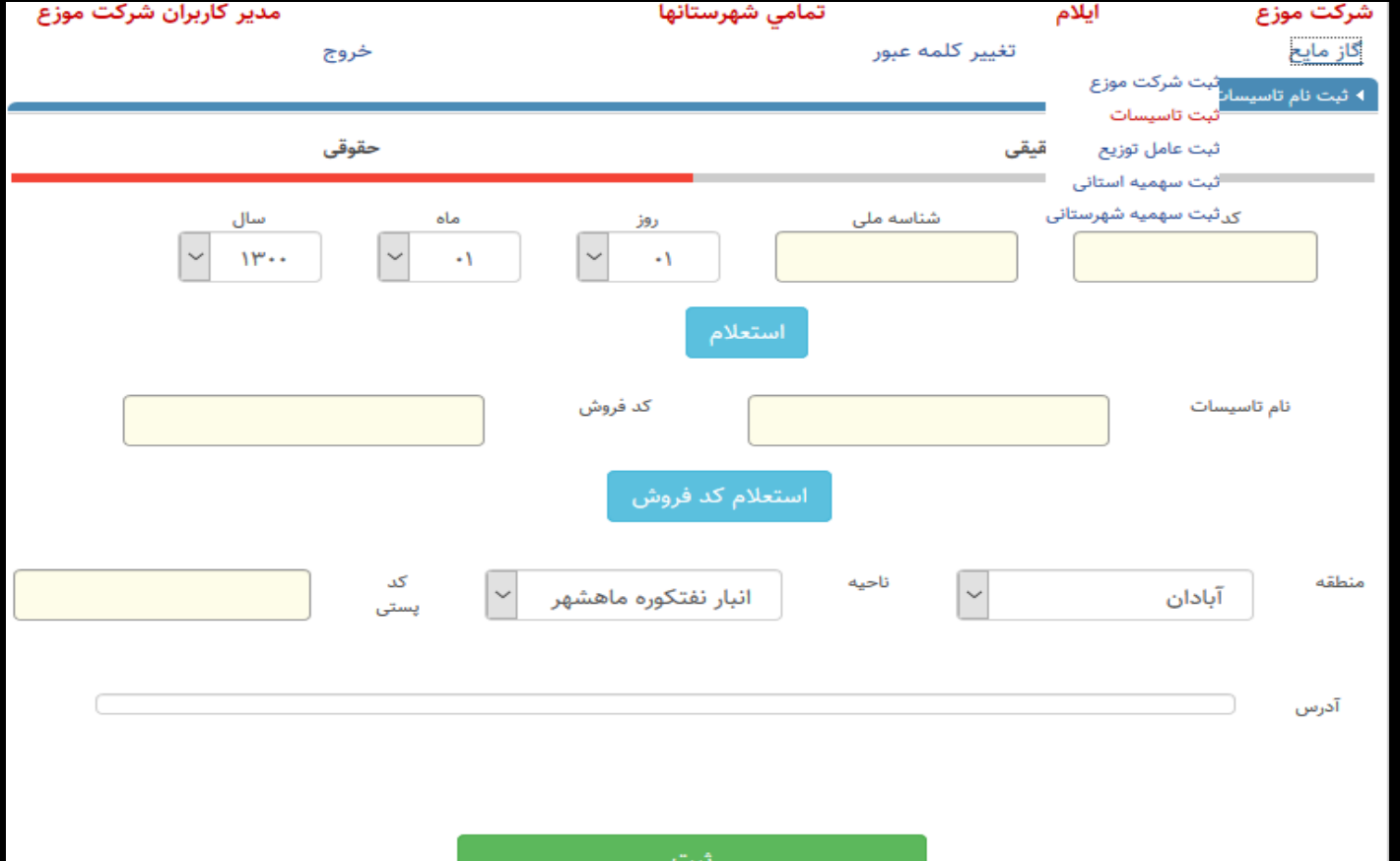

ثبت تاسیسات حقوقی (جزء):

ابتدا فیلدهای کد اقتصادی و شناسه ملی و تاریخ ثبت شرکت تکمیل شده و استعالم میگیریم. سپس به ترتیب نام تاسیسات و کد پستی را تکمیل کرده و استعالم کد پستی را می زنیم.

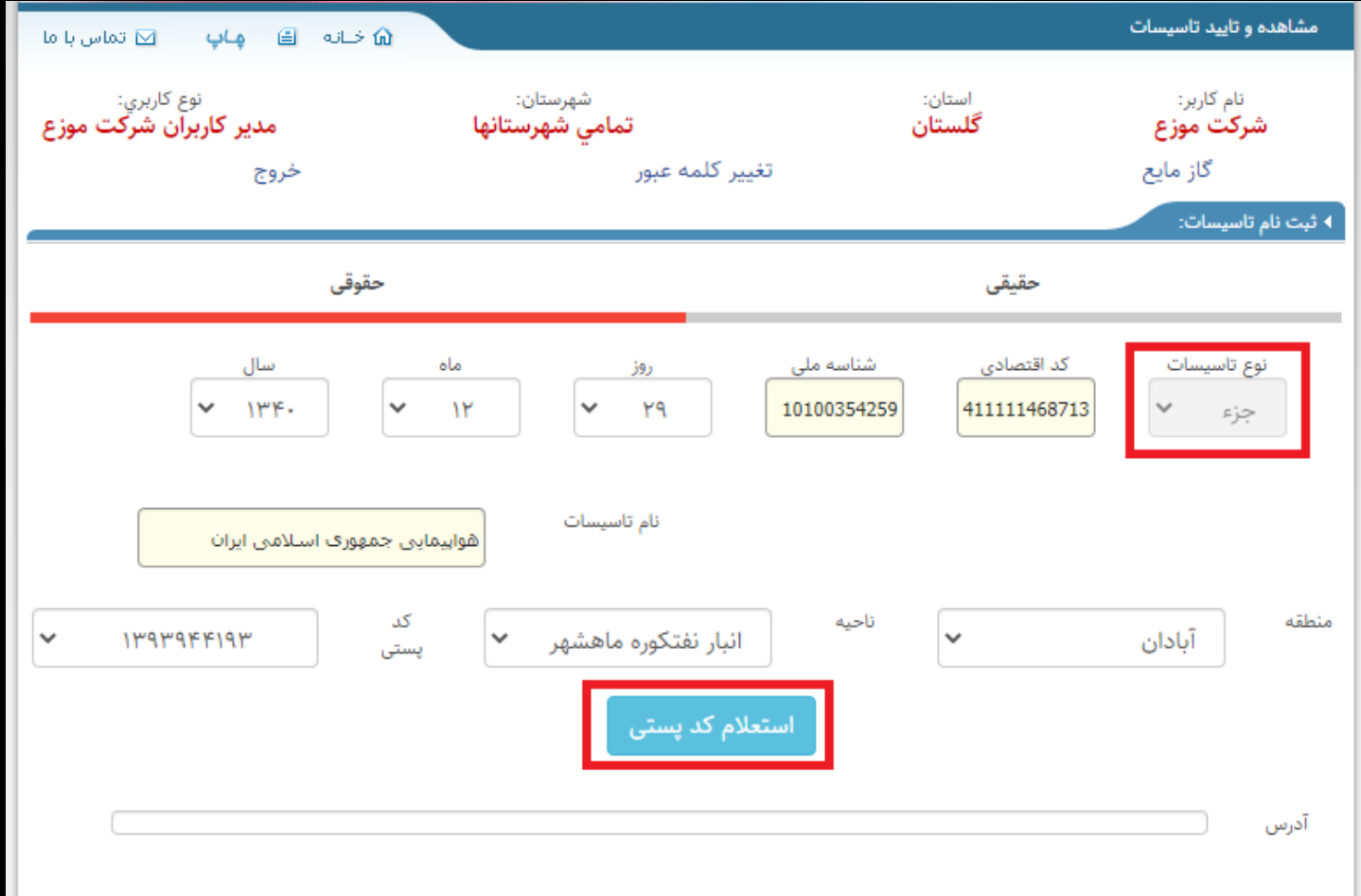

نهایتا تاسیسات را نمایش می دهد

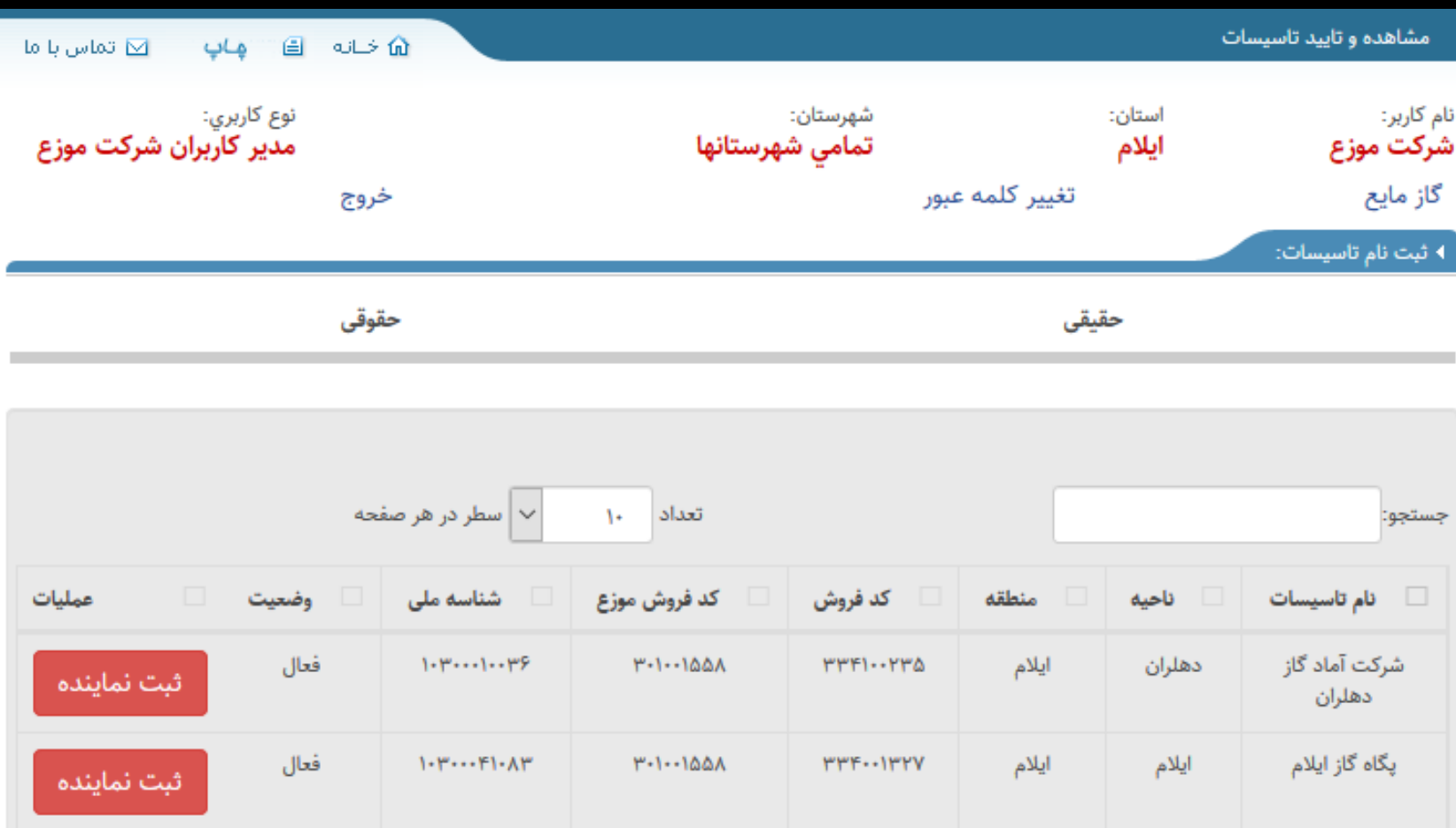

بعد از ثبت تاسیسات، نماینده مورد نظر را ثبت میکنیم

#### ثبت نام نماینده $^\times$

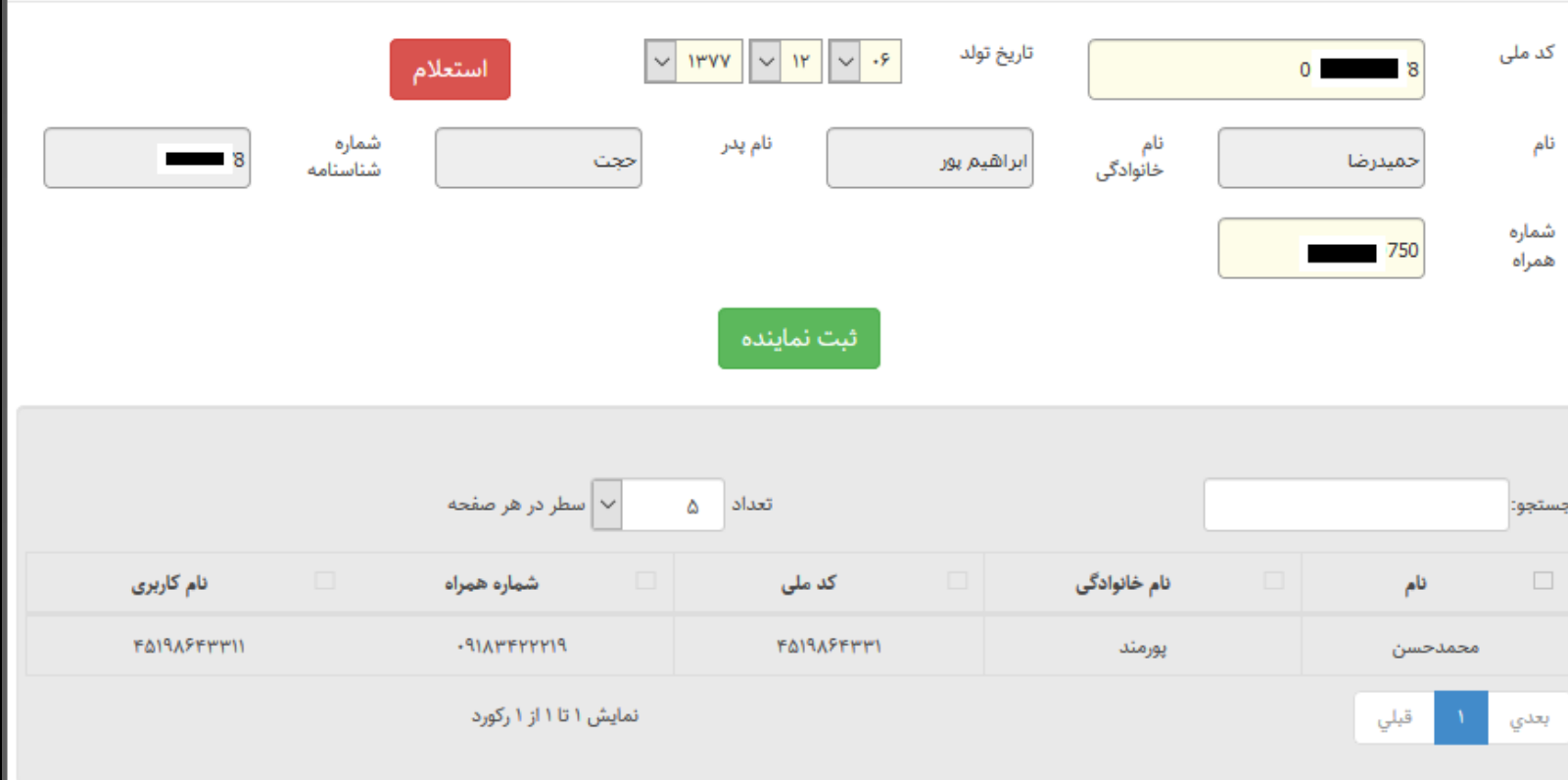

ثبت عامل توزیع حقیقی:

میزنیم.

در قسمت گاز مایع، ثبت عامل توزیع را انتخاب کرده بعد از وارد کردن کد ملی استعالم گرفته و فیلد ها را پر میکنیم و ثبت را

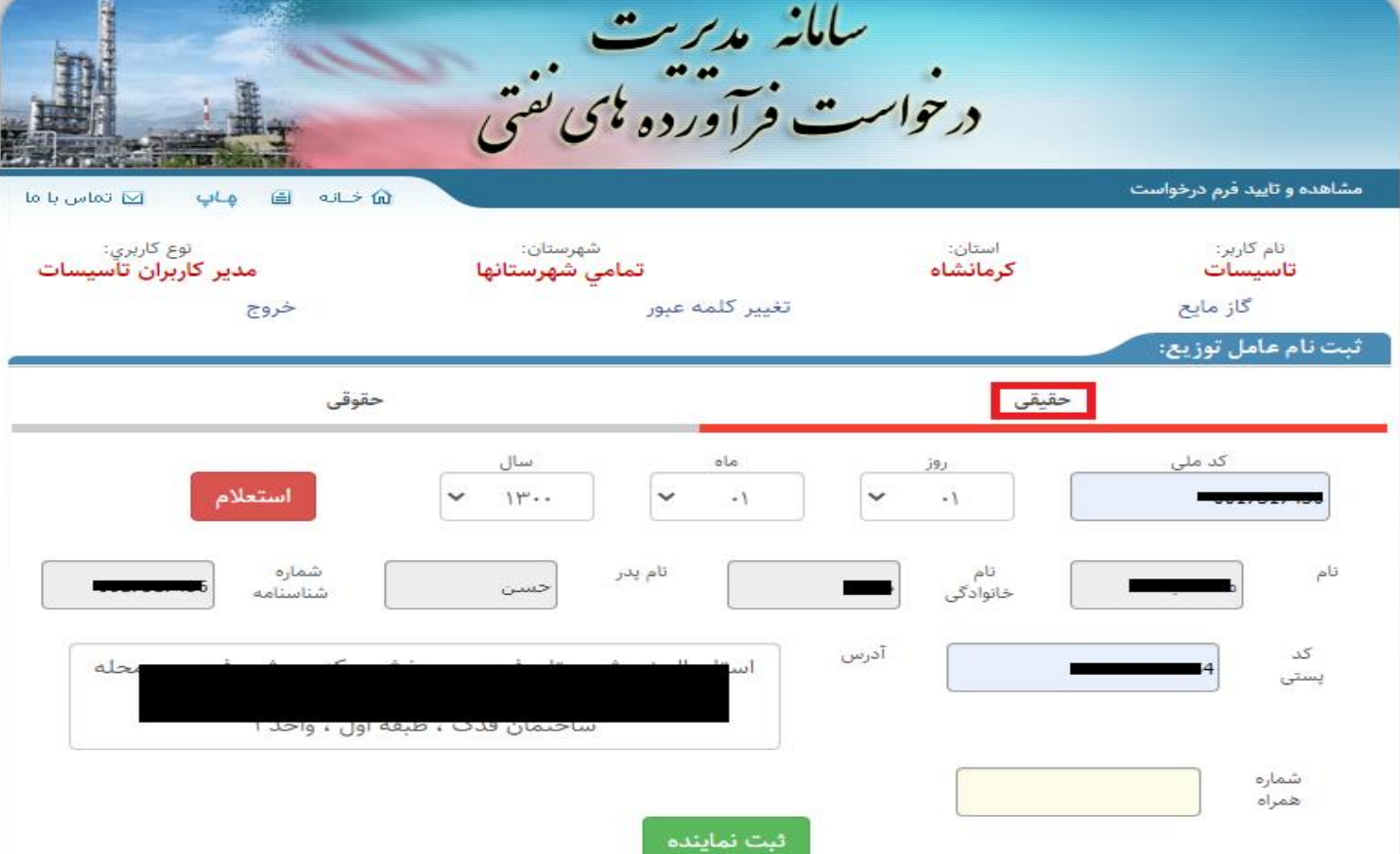

ثبت سهمیه استانی:

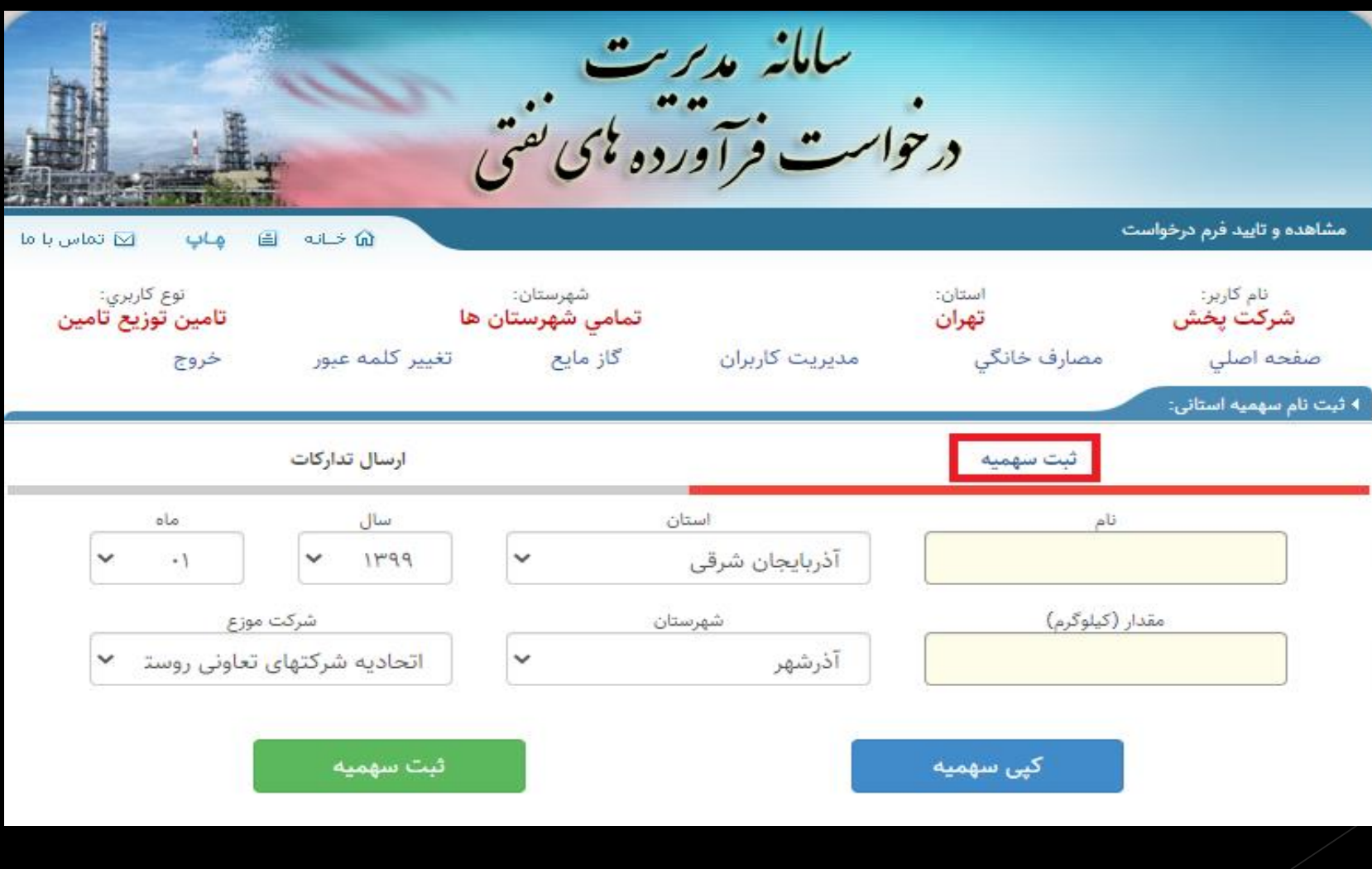

ارسال به تدارکات:

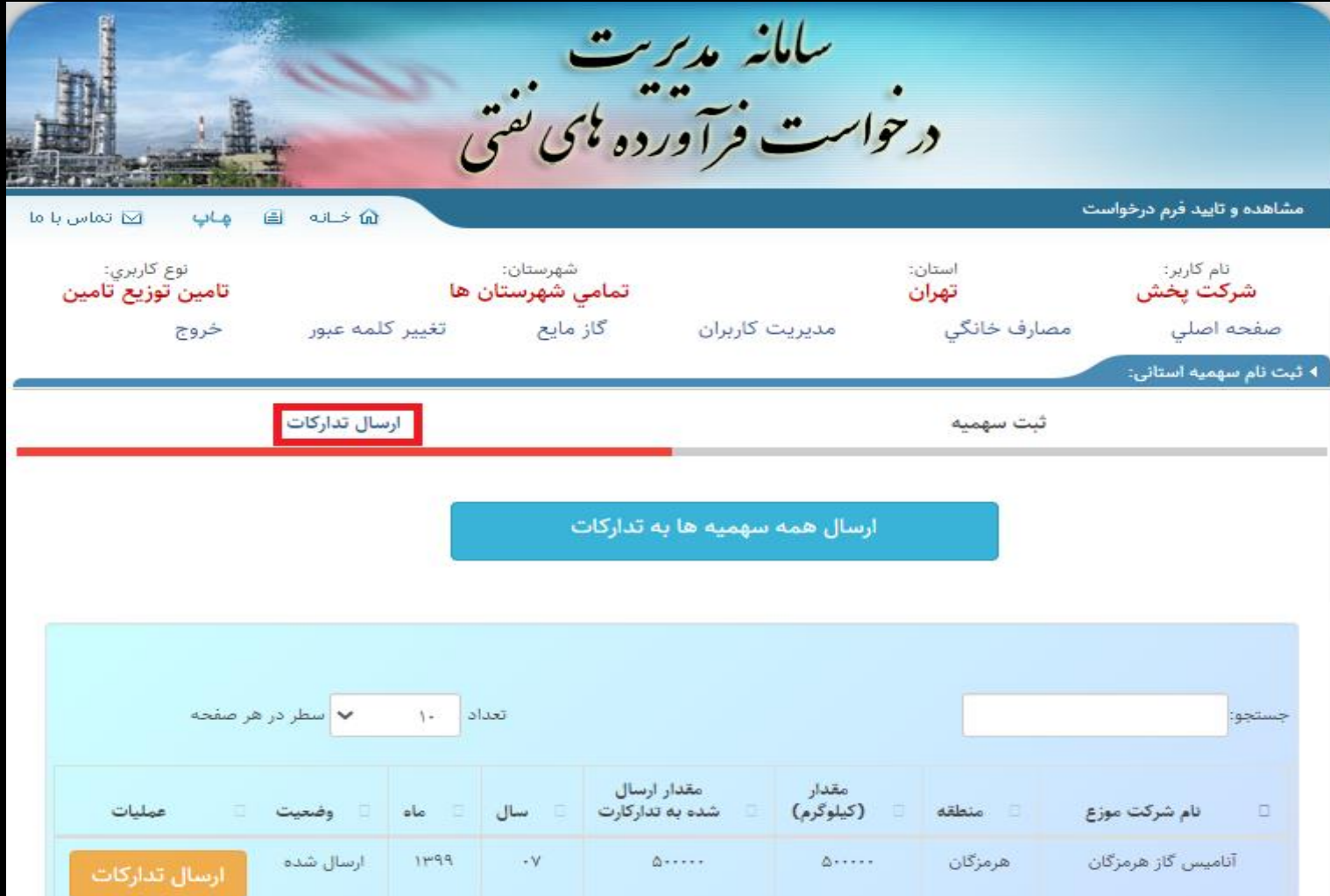

در این بخش امکان ویرایش داریم

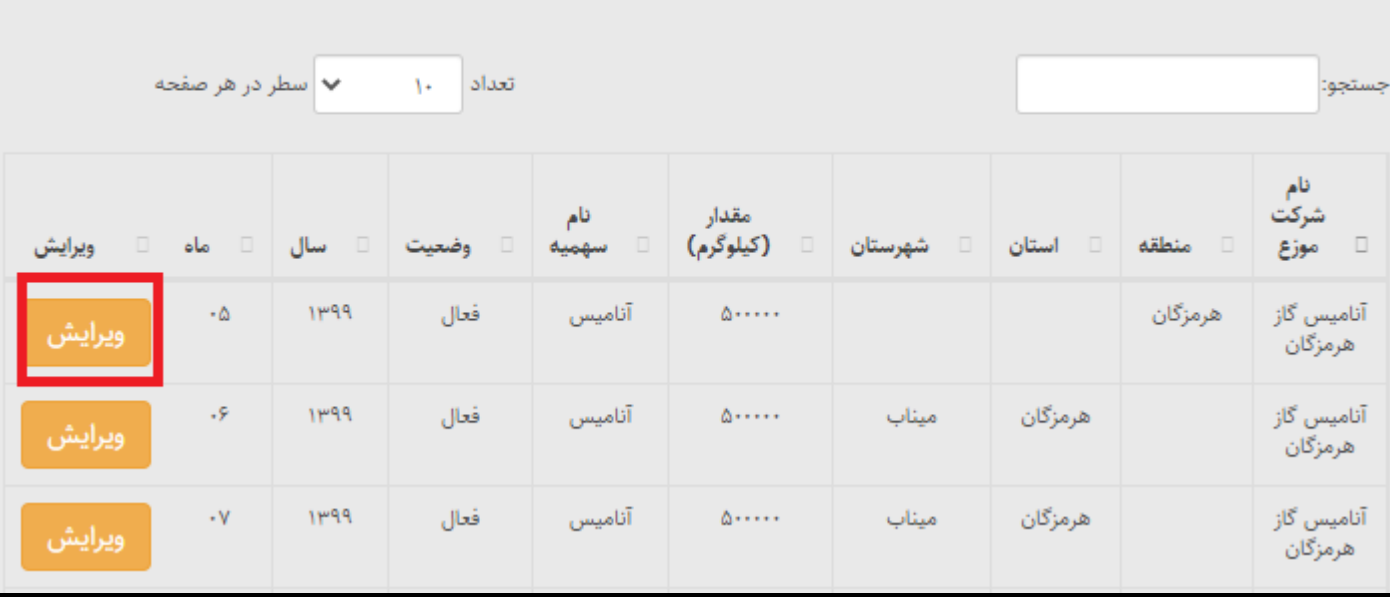

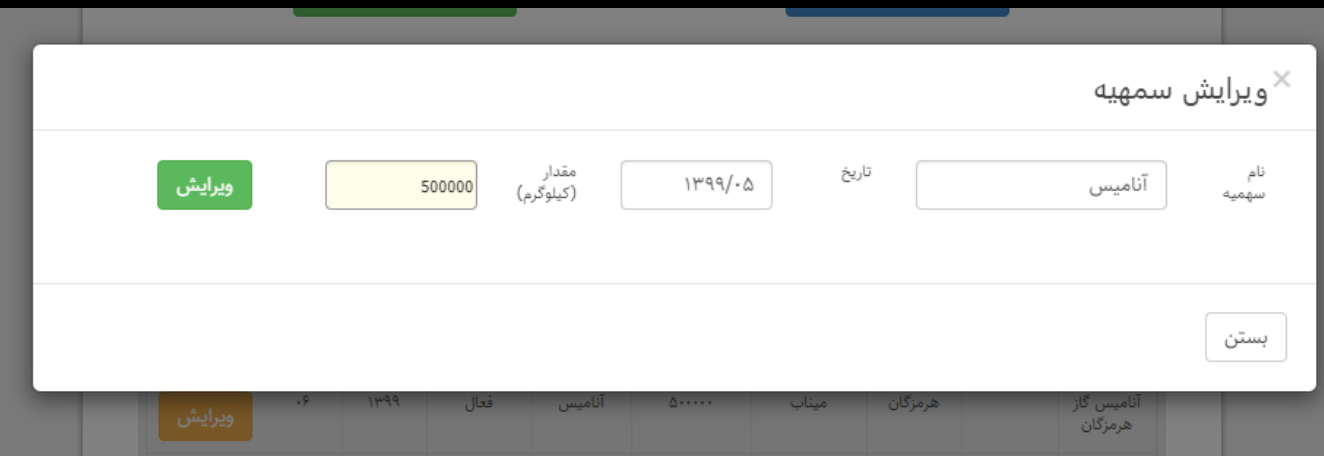

در این بخش امکان ویرایش داریم :

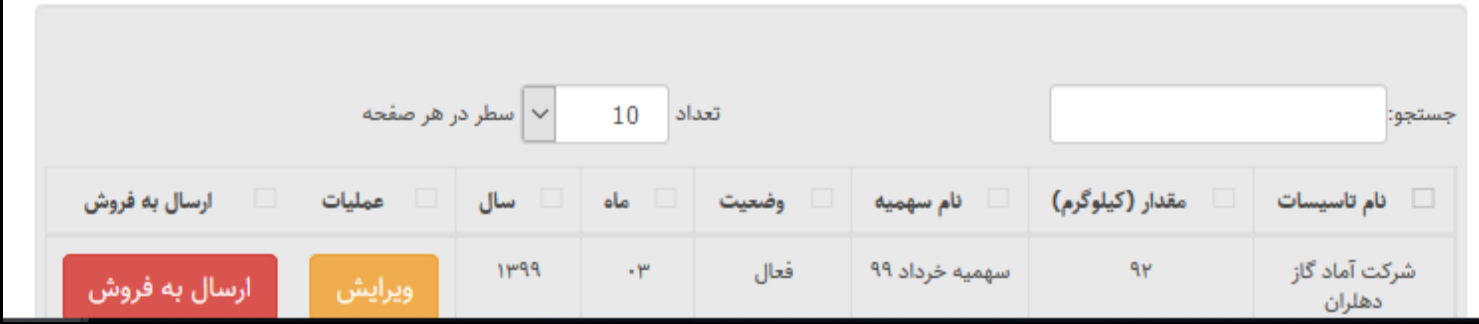

ویرایش سهمیه :

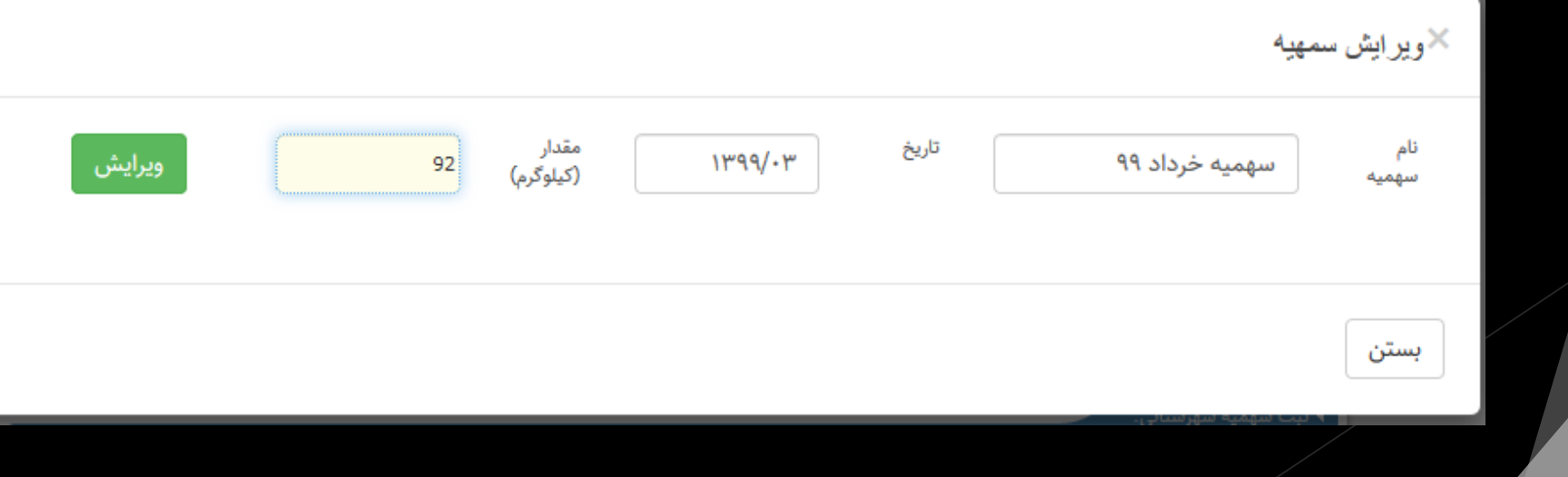

# در نهایت با زدن گزنیه **ارسال به فروش** فرایند نهایی می شود

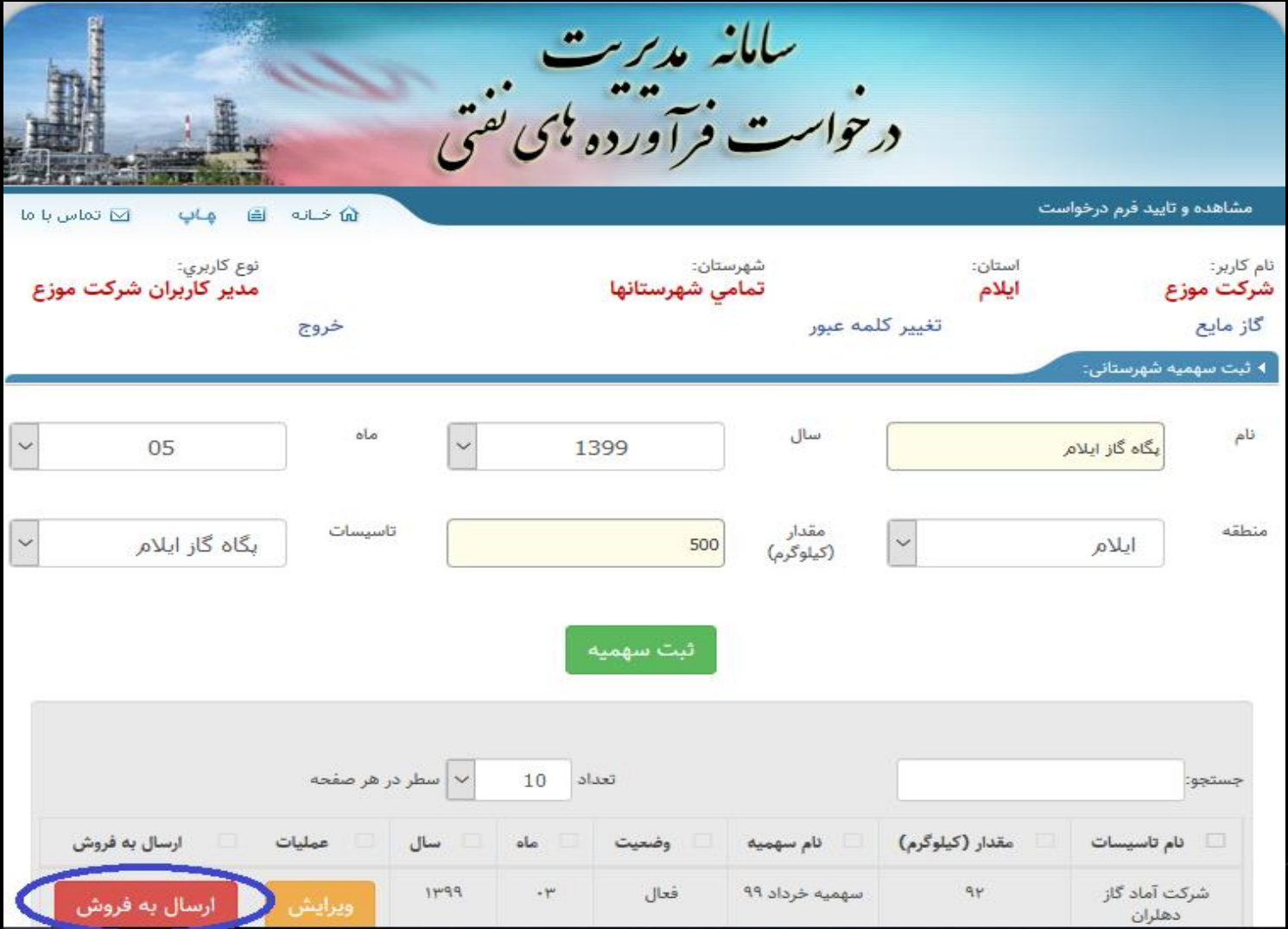

### **-6 ارتباطات برون سازمانی: )ارسال و دریافت اطالعات(**

ارتباط خارج از واحد بهره بردار دارد و ارتباط خارج از وزارت نفت دارد:

- سازمان ثبت احوال
- سازمان ثبت اسناد و امالک کشور
- سازمان امور اقتصادی و مالیاتی
	- اداره پست
- تنظیم مقررات رادیویی )شاهکار(
	- وزات صمت
	- o صنایع)بهین یاب(
	- o معادن)کاداستر(
	- o اصناف)اصناف ایرانیان(
- سازمان بنادر و دریا نوردی)شناورهای غیر صیادی(
	- سازمان شیالت )شناورهای صیادی(
		- وزارت جهاد کشاورزی
		- o چاه آب کشاورزی
			- o دامداری
			- o ماکیان
			- o گلخانه
			- o پرورش قارچ
		- o صنایع تیدیلی کشاورزی
- مدیریت منابع آب
- o چاه آب غیر کشاورزی o پمپ آب
	- o پمپاژ ثانویه
		- پلیس راهور
		- اتوبوسرانی
		- سازمان عشایر
	- سازمان هواپیمایی کشور
- بانک )مالکیت کارت بانکی عضو شتاب(
	- سازمان هدفمندی یارانه ها
		- دکل های حفاری

**\*همچنین با کلیک بر روي [اینجا](لسيت كاربرد هاي سامانه تجارت آسان جديد-991105.xlsx) لیستی از تمام بخش مصرف، گروه کاربرد و کاربرد ها ارائه می شود\***

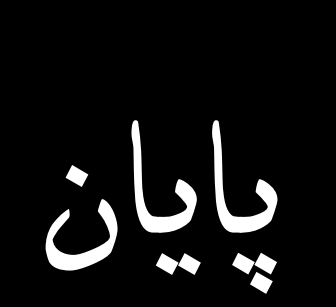